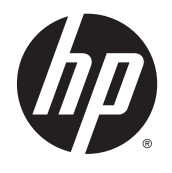

# LED monitory IPS s podsvietením

Používateľská príručka

© 2014, 2015 Hewlett-Packard Development Company, L.P.

Microsoft a Windows sú ochranné známky spoločností skupiny Microsoft.

Jediné záruky pre výrobky HP a služby sú určené vopred v špeciálnom prehlásení o záruke, ktoré je dodávané s týmito výrobkami a službami. Nič z uvedeného nemôže byť chápané tak, že zakladá dodatočnú záruku. Spoločnosť HP nie je zodpovedná za technické ani redakčné chyby alebo vynechania, ktoré tento dokument obsahuje.

Tento dokument obsahuje proprietárne informácie, ktoré sú chránené autorskými právami. Žiadna časť tohto dokumentu nesmie byť kopírovaná, reprodukovaná alebo prekladaná do iného jazyka bez predchádzajúceho písomného súhlasu spoločnosti Hewlett-Packard.

Druhé vydanie: marec 2015

Prvé vydanie: september 2014

Sériové číslo dokumentu: 786794-232

#### **Informácie o príručke**

Táto príručka obsahuje informácie o funkciách monitora, nastavení monitora, používaní softvéru a technické špecifikácie.

**VAROVANIE!** Takto vyznačený text naznačuje, že zanedbanie dodržiavania pokynov môže viesť k poškodeniu zdravia alebo smrti.

**UPOZORNENIE:** Takto vyznačený text naznačuje, že zanedbanie dodržiavania pokynov môže viesť k poškodeniu zariadenia alebo strate informácií.

- **POZNÁMKA:** Takto vyznačený text poskytuje dôležité dodatočné informácie.
- **TIP:** Takto vyznačený text poskytuje užitočné informácie.

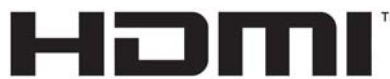

HIGH-DEFINITION MULTIMEDIA INTERFACE

Tento produkt obsahuje technológiu HDMI.

# **Obsah**

J.

 $\sim$ 

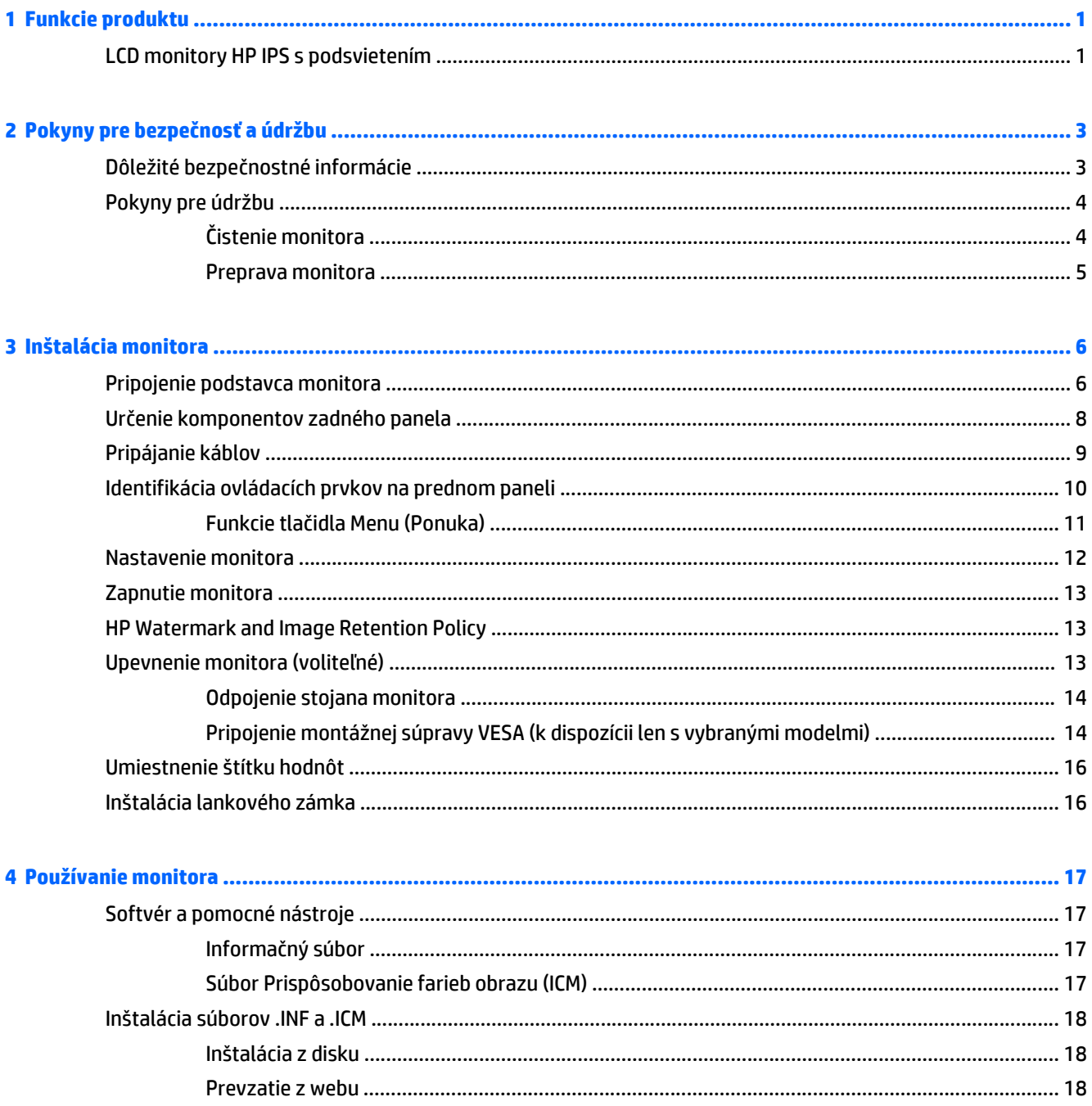

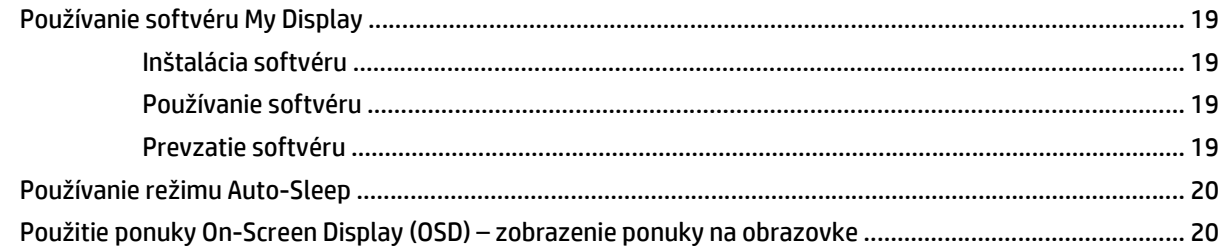

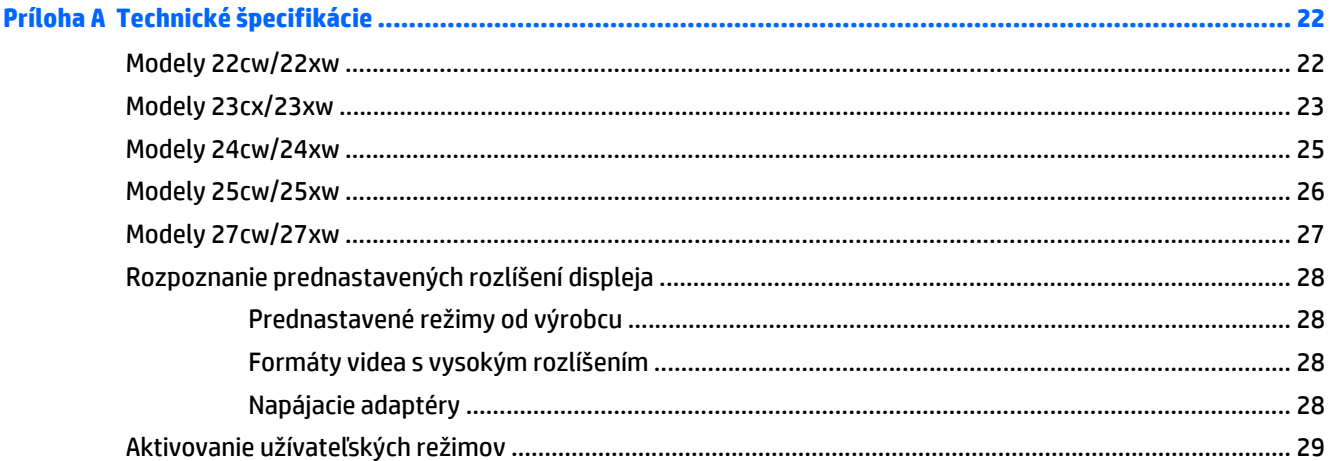

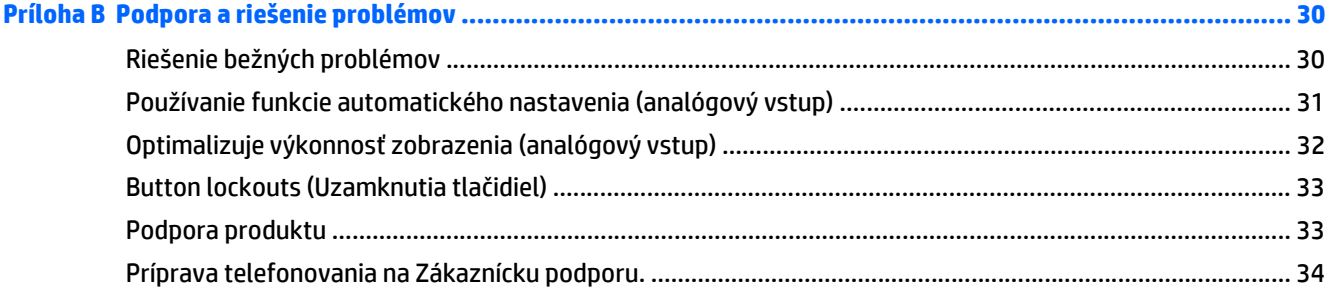

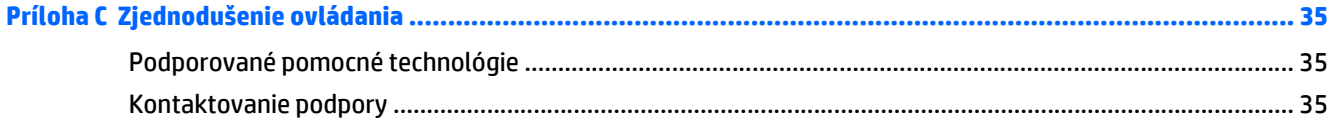

# <span id="page-6-0"></span>**1 Funkcie produktu**

# **LCD monitory HP IPS s podsvietením**

**POZNÁMKA:** Niektoré modely uvedené v tejto príručke nemusia byť dostupné vo vašej krajine alebo oblasti.

LCD monitory (displej z tekutých kryštálov) majú aktívnu maticu, panel In-Plane Switching (IPS). Modely a funkcie monitorov zahŕňajú:

- Modely 22cw/22xw, 54,6 cm (21,5 palcov), displej s diagonálnou zobraziteľnou oblasťou s rozlíšením 1920 x 1080, plus podpora režimu celej obrazovky pre nižšie rozlíšenia; Zahŕňa vlastnú zmenu mierky pre maximálnu veľkosť obrazu, a súčasne zachováva pôvodný pomer strán
- Modely 23cw/23xw, 58,4 cm (23 palcov), displej s diagonálnou zobraziteľnou oblasťou s rozlíšením 1920 x 1080, plus podpora režimu celej obrazovky pre nižšie rozlíšenia; Zahŕňa vlastnú zmenu mierky pre maximálnu veľkosť obrazu, a súčasne zachováva pôvodný pomer strán
- Modely 24cw/24xw, 60,5 cm (23,8 palcov), displej s diagonálnou zobraziteľnou oblasťou s rozlíšením 1920 x 1080, plus podpora režimu celej obrazovky pre nižšie rozlíšenia; Zahŕňa vlastnú zmenu mierky pre maximálnu veľkosť obrazu, a súčasne zachováva pôvodný pomer strán
- Modely 25cw/25xw, 63,3 cm (25 palcov), displej s diagonálnou zobraziteľnou oblasťou s rozlíšením 1920 x 1080, plus podpora režimu celej obrazovky pre nižšie rozlíšenia; Zahŕňa vlastnú zmenu mierky pre maximálnu veľkosť obrazu, a súčasne zachováva pôvodný pomer strán
- Modely 27cw/27xw, 68,6 cm (27 palcov), displej s diagonálnou zobraziteľnou oblasťou s rozlíšením 1920 x 1080, plus podpora režimu celej obrazovky pre nižšie rozlíšenia; Zahŕňa vlastnú zmenu mierky pre maximálnu veľkosť obrazu, a súčasne zachováva pôvodný pomer strán
- Podsvietenie LED, ktoré spotrebováva menej energie
- Možnosť sklonu a široký zobrazovací uhol na umožnenie sledovania z polohy v sede alebo v stoji, alebo presúvanie zo strany na stranu
- Vstup obrazového signálu na podporu analógového VGA
- Vstup obrazového signálu na podporu rozhrania HDMI (high-definition multimedia interface)
- Funkcia Plug & Play, ak je podporovaná vaším operačným systémom
- Bezpečnostný otvor na zadnej strane monitora pre voliteľný lankový zámok
- Nastavenia On-Screen Display (OSD) v niekoľkých jazykoch pre jednoduché nastavenie a optimalizáciu obrazovky
- Softvér *My Display* na úpravu nastavení monitora
- HDCP (High Bandwidth Digital Content Protection Ochrana širokopásmového digitálneho obsahu) proti kopírovaniu na vstupoch HDMI
- Disk so softvérom a dokumentáciou, ktorý obsahuje ovládače monitora a dokumentáciu produktu
- Funkcia šetriča obrazovky, aby sa splnili požiadavky na zníženú spotrebu energie

**POZNÁMKA:** Bezpečnostné a regulačné informácie sú uvedené v časti *Upozornenia týkajúce sa produktu* na mediálnom disku, ak je súčasťou balenia, alebo vo vašom súbore dokumentov. Ak chcete pre váš produkt vyhľadať aktualizácie v používateľskej príručke, prejdite na stránku <http://www.hp.com/support>, a vyberte svoju krajinu. Vyberte položku **Ovládače a položky na prevzatie** a postupujte podľa pokynov na obrazovke.

# <span id="page-8-0"></span>**2 Pokyny pre bezpečnosť a údržbu**

# **Dôležité bezpečnostné informácie**

Kábel napájania je priložený k monitoru. Ak je použitý iný kábel, používajte len zdroj napájania a pripojenie vhodné pre tento monitor. Informácie o správnej súprave napájacie kábla, ktorý sa má používať s monitorom, sú uvedené v časti *Upozornenia týkajúce sa produktu* na mediálnom disku, ak je súčasťou balenia, alebo vo vašom súbore dokumentov.

**VAROVANIE!** Aby ste sa vyhli úrazu elektrickým prúdom alebo poškodeniu zariadenia:

- Zapojte napájací kábel do elektrickej zásuvky, ktorá je celý čas ľahko prístupná.
- Prerušte napájanie z počítača odpojením napájacieho kábla z elektrickej zásuvky.

• Ak je napájací kábel vybavený trojkolíkovým nadstavcom, zasuňte ho do uzemnenej elektrickej zásuvky s tromi otvormi. Neodpájajte uzemňovací kolík napájacieho kábla, napríklad pripojením dvojkolíkového adaptéra. Uzemňovací kolík plní dôležitú funkciu z hľadiska bezpečnosti.

Pre vlastnú bezpečnosť na napájacie káble nič neukladajte. Usporiadajte ich tak, aby na ne nikto ani náhodne nestúpil alebo sa na nich nepotkol. Káble neťahajte. Pri odpájaní z elektrickej zásuvky uchopte kábel za zástrčku.

Prečítajte si *Príručku bezpečnosti a pohodlnej obsluhy*, aby ste znížili riziko vážneho poranenia. Opisuje správne pracovné stanice, nastavenia, držanie tela, zdravie a pracovné návyky pre používateľov počítačov. Poskytuje dôležité elektrické a mechanické bezpečnostné informácie. Táto príručka je k dispozícii na webovej lokalite<http://www.hp.com/ergo>.

**UPOZORNENIE:** V záujme ochrany monitora a vášho počítača pripájajte všetky napájacie káble vášho počítača a periférnych zariadení (napr. monitora, tlačiarne, skenera) k nejakému zariadeniu s ochranou proti nadmernému napätiu, napríklad k rozdeľovacej zásuvke s ochranou proti nadmernému napätiu alebo k neprerušiteľnému zdroju energie (UPS). Nie všetky rozbočovacie zásuvky majú prepäťovú ochranu. Zásuvky musia byť špeciálne označené, ak touto funkciou disponujú. Používajte zásuvky, ktorých výrobca ponúka výmenu poškodených zariadení v prípade, že ochrana proti prepätiu zlyhá.

Použite vhodné a správne veľkosti nábytku navrhnuté tak, aby vhodne podporovali LCD monitor spoločnosti HP.

**VAROVANIE!** LCD monitory, ktoré sú nevhodne umiestnené na príborníkoch, knižniciach, regáloch, písacích stoloch, reproduktoroch, skrinkách, alebo vozíkoch môžu spadnúť a spôsobiť zranenie.

Pri vedení všetkých káblov pripojených k LCD je potrebná opatrnosť, aby ste o ne nemohli zavadiť, zachytiť ani potknúť sa.

<span id="page-9-0"></span>**POZNÁMKA:** Tento produkt je vhodný na účely zábavy. Zvážte umiestnite obrazovky v prostredí s kontrolovaným osvetlením, aby ste predišli ovplyvňovaniu s okolitým osvetlením a jasnými povrchmi, ktoré môžu spôsobovať rušivé odrazy na obrazovke.

# **Pokyny pre údržbu**

Ak chcete vylepšiť výkon a predĺžiť životnosť vášho monitora, postupujte podľa nasledujúcich pokynov:

- Neotvárajte kryt vášho monitora a nepokúšajte sa produkt sami opraviť. Upravujte nastavenia len tých ovládacích prvkov, ktoré sú popísané v pokynoch na prevádzku. Ak váš monitor nefunguje správne, padol na zem alebo bol poškodený, obráťte sa na autorizovaného predajcu, predajcu alebo poskytovateľa služieb spoločnosti HP.
- Používajte iba zdroj napájania a pripojenie, ktoré sú vhodné pre tento monitor. Príslušné označenia nájdete na zadnej strane monitora alebo na štítku monitora.
- Uistite sa, že celkový prúd zariadení, pripojených k zásuvke neprekračuje maximálny menovitý prúd elektrickej zásuvky, a že celkový prúd zariadení pripojených ku káblu neprekračuje maximálny menovitý prúd kábla. Menovitý prúd (AMPS alebo A) jednotlivých zariadení je uvedený na príslušných štítkoch.
- Monitor nainštalujte v blízkosti zásuvky, ku ktorej máte ľahký prístup. Ak chcete monitor odpojiť, pevne uchopte zástrčku a vytiahnite ju zo zásuvky. Nikdy neodpájajte monitor potiahnutím za kábel.
- Ak monitor nepoužívate, vypnite ho. Ak používate šetrič obrazovky a monitor v dobe nečinnosti vypínate, môžete výrazne predĺžiť jeho životnosť.
	- **POZNÁMKA:** Záruka spoločnosti HP sa na monitory s "vypáleným obrazom" nevzťahuje.
- Štrbiny a otvory v kryte slúžia na ventiláciu. Nezakrývajte ani nezapchávajte tieto otvory. Do otvorov na kryte v žiadnom prípade nevkladajte žiadne predmety.
- Nedovoľte, aby monitor spadol a neumiestňujte ho na nestabilný povrch.
- Nedovoľte, aby bol kábel zaťažený inými predmetmi. Nestúpajte na kábel.
- Monitor by sa mal nachádzať v dobre vetranom priestore a mal by byť chránený pred nadmerným svetlom, teplom a vlhkosťou.
- Ak odstraňujete podstavec monitora, položte monitor obrazovkou nadol na mäkký povrch tak, aby sa nepoškriabal, nepoškodil, ani nerozbil.

#### **Čistenie monitora**

- **1.** Vypnite monitor a odpojte napájaciu šnúru zo zadnej časti jednotky.
- **2.** Odstráňte prach z monitora zotretím obrazovky a skrine jemnou, čistou antistatickou handričkou.
- **3.** Pri nadmernom znečistení použite zmes vody a izopropyl alkoholu v pomere 50:50.
- **UPOZORNENIE:** Nastriekajte čistič na handričku a pomocou vlhkej handričky jemne utierajte povrch obrazovky. Nikdy nestriekajte čistiaci prostriedok priamo na povrch obrazovky. Môže zatiecť za fazetku a poškodiť elektroniku.

**UPOZORNENIE:** Na čistenie obrazovky nikdy nepoužívajte čistiace prostriedky, ktoré obsahujú ropné produkty ako napríklad benzén, riedidlo, ani žiadne prchavé látky. Tieto látky môžu monitor poškodiť.

### <span id="page-10-0"></span>**Preprava monitora**

Pôvodné balenie si uschovajte. Je možné, že ho budete potrebovať neskôr pri prenose alebo preprave vášho monitora.

# <span id="page-11-0"></span>**3 Inštalácia monitora**

Na inštaláciu monitora skontrolujte, či monitor, počítačový systém a ďalšie pripojené zariadenia sú odpojené od napájania, potom postupujte podľa pokynov uvedených nižšie.

## **Pripojenie podstavca monitora**

**UPOZORNENIE:** Obrazovka je krehká. Nedotýkajte sa ani netlačte na obrazovku. Môžete ju tým poškodiť.

- **TIP:** Starostlivo sa zamyslite nad umiestnením obrazovky, pretože panel môže spôsobovať rušivé odrazy okolitých svetiel a jasných povrchov.
	- **1.** Odpojte jednotku stojana/podstavca a potom zodvihnite monitor zo škatule a položte ho obrazovkou nadol na rovný povrch.
	- **2.** Zasuňte stojan do základne, kým nezapadne na miesto.

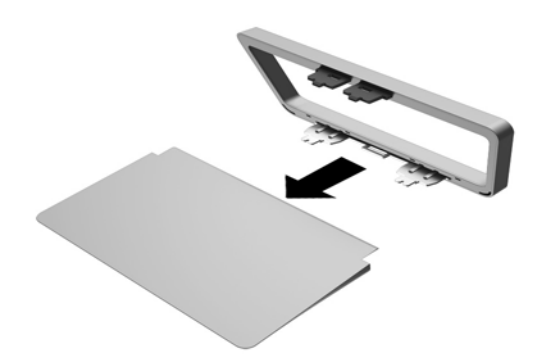

**3.** Zasuňte dve zarážky na stojane do štrbiny na zadnej strane obrazovky, kým nezacvakne na mieste.

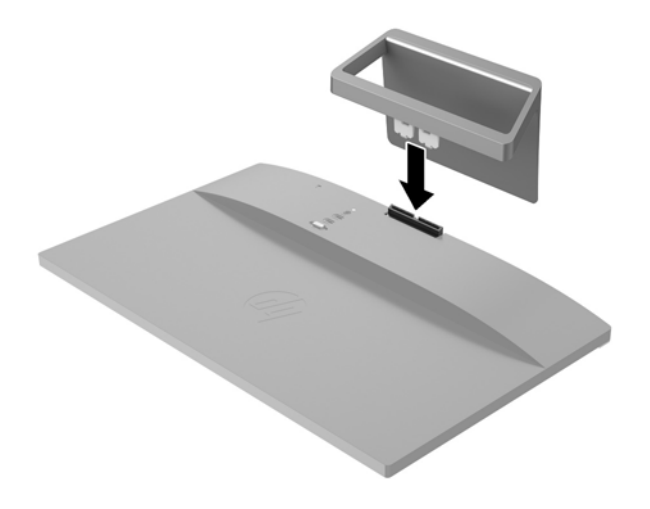

# <span id="page-13-0"></span>**Určenie komponentov zadného panela**

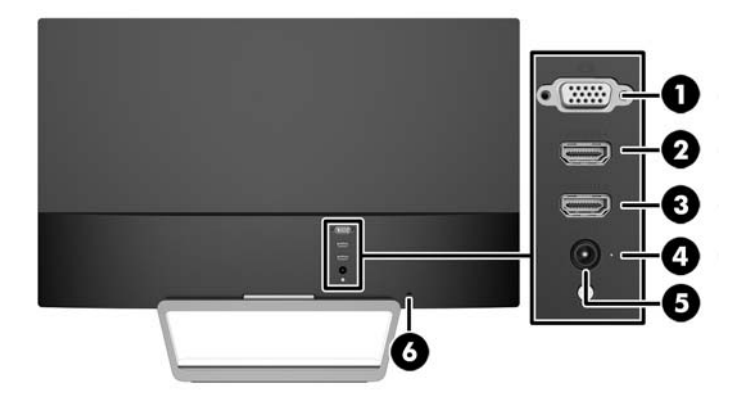

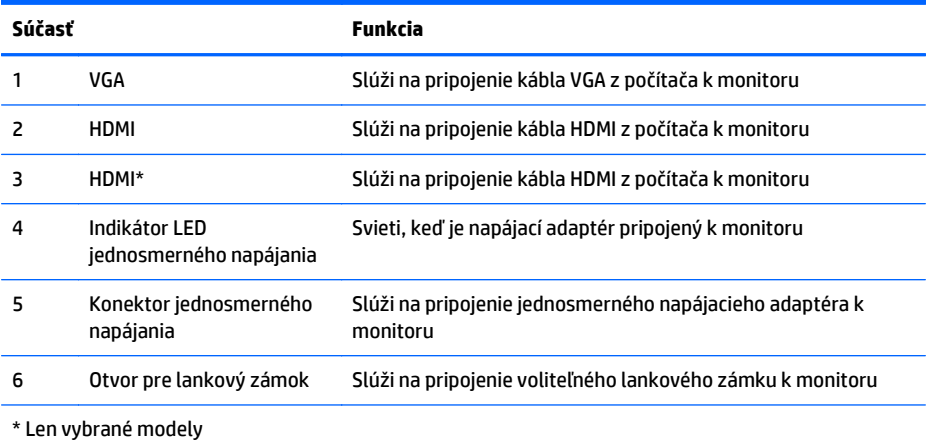

# <span id="page-14-0"></span>**Pripájanie káblov**

- **1.** Monitor umiestnite na vhodné, dobre vetrané miesto v blízkosti počítača.
- **2.** Zapojte signálový kábel.

**POZNÁMKA:** Monitor podporuje analógový alebo vstup HDMI. Videorežim je určený použitým videokáblom. Monitor automatický určí vstupy so správnym videosignálom. Vstupy sa dajú vyberať stlačením tlačidla Source (Zdroj) na prednom paneli alebo cez funkciu On-Screen Display (OSD) stlačením tlačidla Menu (Ponuka).

● Na analógovú prevádzku použite signálový kábel VGA. Pripojte signálový kábel VGA ku konektoru VGA na zadnej strane monitora, a druhý koniec pripojte do konektora VGA na počítači.

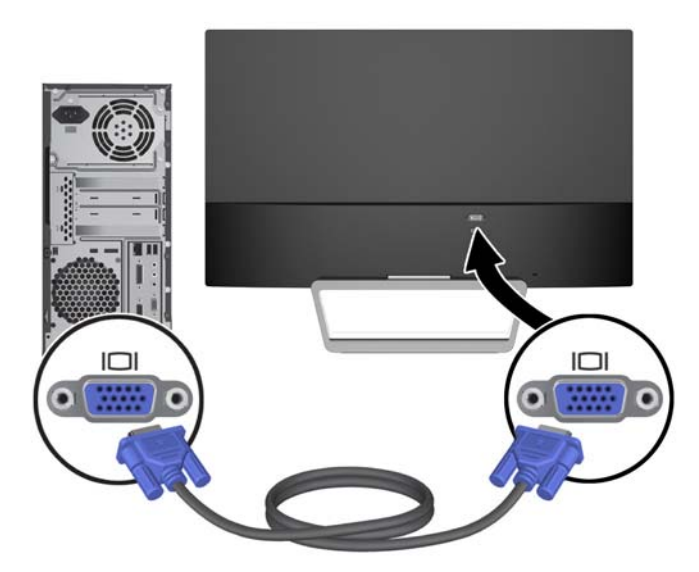

● Pripojte kábel HDMI ku konektoru HDMI na zadnej strane monitora, a druhý koniec pripojte do konektora HDMI na zdrojovom zariadení. Káble HDMI sa dodáva len k vybraným modelom.

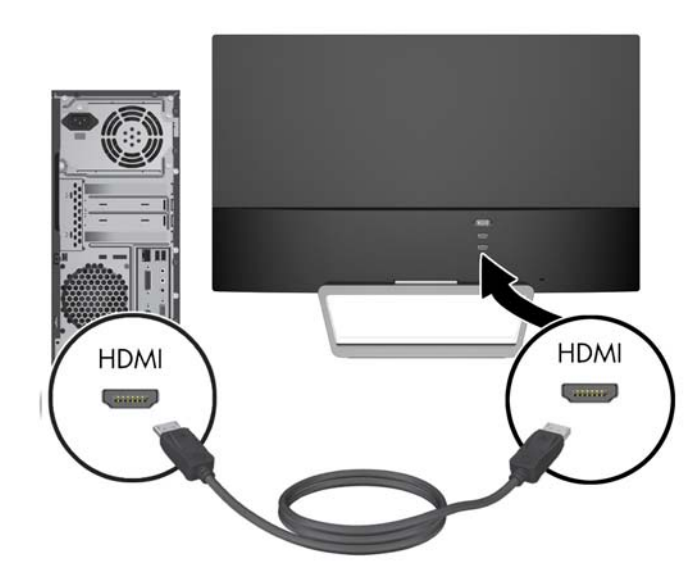

<span id="page-15-0"></span>**3.** Pripojte jeden koniec napájacieho kábla k zdroju energie (1) a druhý koniec k uzemnenej elektrickej zástrčke (2), a potom pripojte okrúhly koniec napájacieho kábla k monitoru (3).

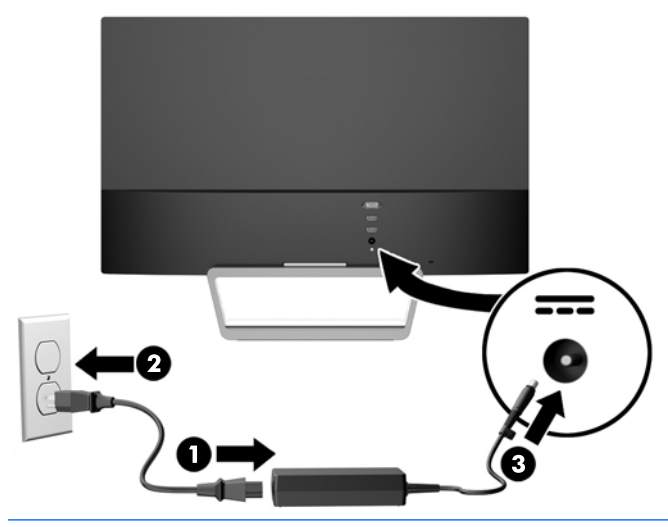

**VAROVANIE!** Aby ste sa vyhli úrazu elektrickým prúdom alebo poškodeniu zariadenia:

Neodpájajte uzemňovací konektor napájacieho kábla. Uzemňovací kolík plní z pohľadu bezpečnosti veľmi dôležitú funkciu.

Zapojte napájací kábel do uzemnenej elektrickej zásuvky, ktorá je celý čas ľahko prístupná.

Odpojte napájanie zo zariadenia, odpojením napájacieho kábla z elektrickej zásuvky.

Pre vlastnú bezpečnosť na napájacie káble nič neukladajte. Usporiadajte ich tak, aby na ne nikto ani náhodne nestúpil alebo sa na nich nepotkol. Káble neťahajte. Pri odpájaní z elektrickej zásuvky uchopte kábel za zástrčku.

## **Identifikácia ovládacích prvkov na prednom paneli**

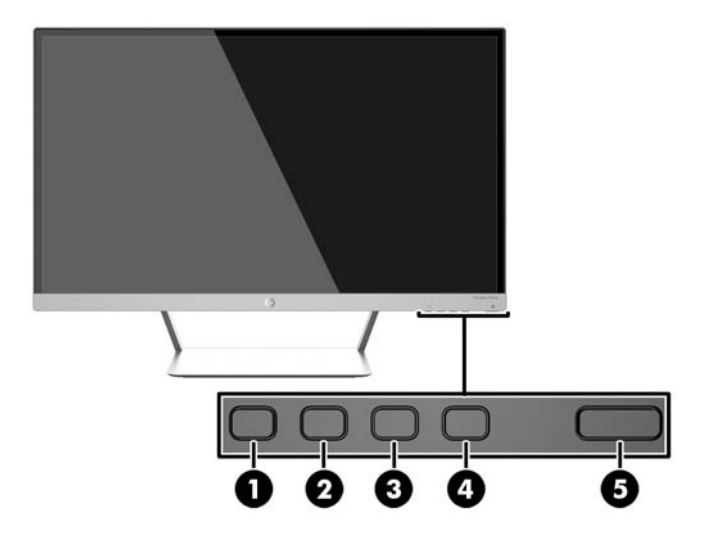

<span id="page-16-0"></span>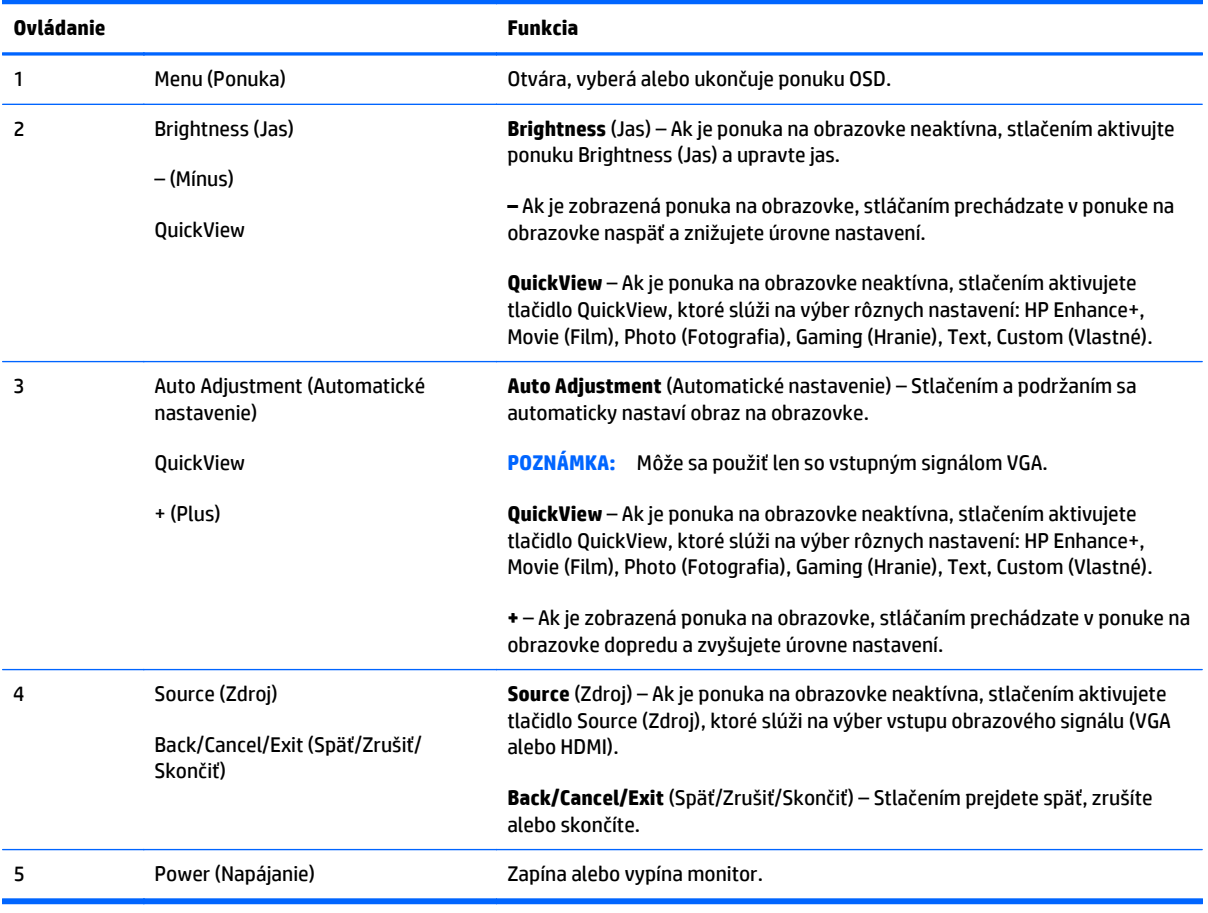

**POZNÁMKA:** Na náhľad simulátora ponuky OSD navštívte lokalitu HP Customer Self Repair Services Media Library na adrese [http://www.hp.com/go/sml.](http://www.hp.com/go/sml)

#### **Funkcie tlačidla Menu (Ponuka)**

Stlačením jedného zo štyroch tlačidiel ponuky na spodnej strane monitora aktivujete tlačidlá a zobrazíte vedľa tlačidiel ikony. Funkcia tlačidiel závisí od aktívneho videovstupu a modelu.

Ak je aktívny videovstup analógový signál (vstup VGA), tlačidlá majú tieto funkcie.

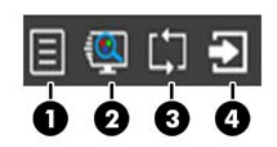

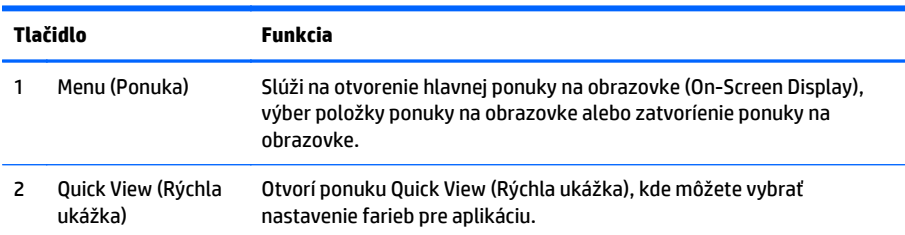

<span id="page-17-0"></span>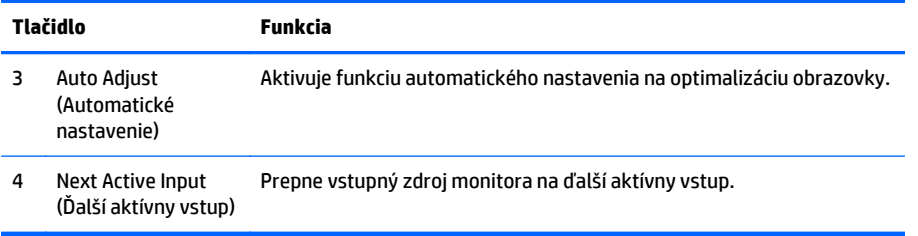

Ak je aktívny videovstup digitálny signál (vstup HDMI), tlačidlá majú tieto funkcie.

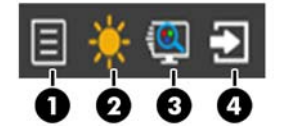

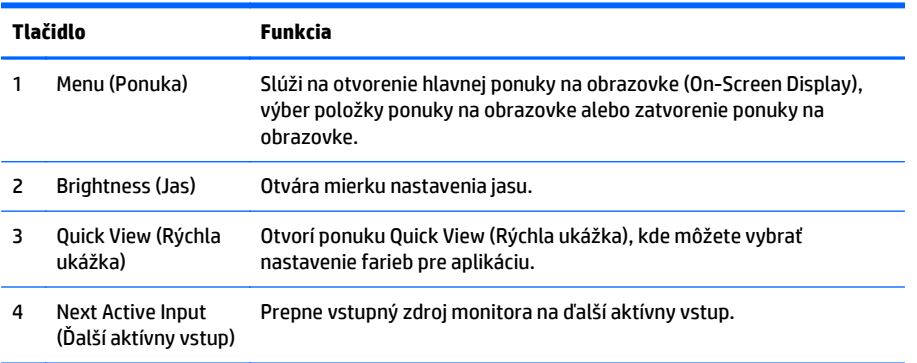

# **Nastavenie monitora**

Nakloňte panel monitora dopredu alebo dozadu, a nastavte ho tak na úroveň pohodlnú pre oči.

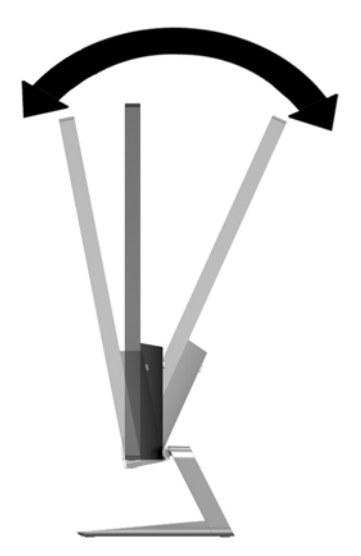

## <span id="page-18-0"></span>**Zapnutie monitora**

- **1.** Stlačte tlačidlo napájania na prednej strane počítača a zapnite ho.
- **2.** Stlačte tlačidlo napájania na počítači a zapnite ho.

**UPOZORNENIE:** Burn-in chyba obrazu môže nastať na monitoroch, ktoré zobrazujú rovnaký statický obraz na obrazovke po dlhšiu dobu .\* Aby sa predišlo burn-in poškodenie obrazu na monitore, mali by ste vždy aktivovať aplikáciu šetriča obrazovky alebo monitor vypnúť, keď nie je používaný po dlhšie časové obdobie. Uchovanie obrazu je stav, ktorý sa môže vyskytnúť na všetkých LCD obrazovkách. Záruka spoločnosti HP sa na monitory s "vypáleným obrazom" nevzťahuje.

\* Predĺžená doba je 12 hodín bez použitia.

**POZNÁMKA:** Ak stlačenie tlačidla napájania nemá žiaden efekt, môže byť zapnutá funkcia Uzamknutie tlačidla napájania. Na vypnutie tejto funkcie stlačte a podržte tlačidlo napájania monitora na 10 sekúnd.

**POZNÁMKA:** Indikátor LED napájania môžete vypnúť v ponuke OSD. Stlačte tlačidlo Menu na prednej časti monitora, potom vyberte **Management** (Správa) > **Bezel Power LED** (LED panela napájania) > **Off** (Vypnúť).

Keď je monitor zapnutý, zobrazí sa na päť sekúnd hlásenie o stave monitora. Hlásenie zobrazuje, ktorý vstup (VGA alebo HDMI) je aktuálnym aktívnym signálom, stav nastavenia zdroja automatického vypínača (zapnuté alebo vypnuté, predvolené nastavenie je Zapnuté), predvolený zdrojový signál (predvolené nastavenie je automatický vypínač), aktuálne prednastavené rozlíšenie obrazovky a odporúčané prednastavené rozlíšenie obrazovky.

Monitor automaticky skenuje signálové vstupy, aby zistil, ktorý je aktívny, a potom použije tento vstup na zobrazovanie. Ak sú aktívne dva alebo viaceré vstupy, na monitore sa zobrazí predvolený vstupný zdroj. Ak nie je predvolený zdroj jedným z aktívnych vstupov, potom monitor zobrazuje vstup s najvyššou hodnotiacou prioritou v nasledovnom poradí: HDMI, potom VGA. Môžete zmeniť predvolený zdroj v ponuke na obrazovke stlačením tlačidla Source (Zdroj) na prednom paneli.

## **HP Watermark and Image Retention Policy**

Modely monitora IPS sú navrhnuté s použitím zobrazovacej technológie IPS (In-Plane Switching), ktorá poskytuje ultra široký uhol zobrazenia a pokročilú kvalitu zobrazovania. Monitory IPS sú vhodné pre širokú škálu aplikácii využívajúcich pokročilú kvalitu obrazu. Avšak, v prípade aplikácii, ktoré prejavujú statické, stacionárne alebo pevné zobrazenia v dobe bez dlhšieho použitia šetričov obrazovky, táto panelová technológia nie je vhodná. Medzi tento druh aplikácii patria bezpečnostné kamery, videohry, reklamné logá a šablóny, ktoré sú na obrazovke zobrazené na dlhšiu dobu. Statické obrázky môžu spôsobiť škodu retenciou obrazu, ktoré zvyčajne vyzerajú, ako škvrny alebo vodoznaky na obrazovke monitora.

Záruka spoločnosti HP nekryje monitory, u ktorých sa z dôvodu ich nezastaveného použitia po dobu 24 hodín denne prejavý poškodenie retenciou obrazu. Aby nedošlo k poškodeniu retenciou obrazu vždy keď monitor nepoužívate, vypnite ho alebo, ak to váš systém podporuje, použite nastavenia pre úsporu energie, ktoré displej monitora vypnú vždy, keď je systém nečinný.

# **Upevnenie monitora (voliteľné)**

Panel monitora môžete namontovať na montážnu súpravu VESA, ktorá sa dodáva k vybraným modelom. Ak chcete pripojiť montážnu súpravu VESA, postupujte nasledovne.

**POZNÁMKA:** Toto zariadenie má podporu pre držiaky nástennej montáže podľa štandardov UL alebo CSA.

<span id="page-19-0"></span>**UPOZORNENIE:** Táto montážna súprava VESA podporuje priemyselnú normu VESA s montážnymi otvormi s veľkosťou 100 mm. Ak chcete k systému VESA pripojiť montážnu konzolu od tretej strany, sú potrebné štyri skrutky s hrúbkou 4 mm, špičkou 0,7 mm a dĺžkou 10 mm. Dlhšie skrutky sa nesmú použiť, pretože môžu poškodiť monitor. Je dôležité overiť, že montážne riešenie výrobcu je v súlade so štandardom VESA, a že má hodnotenie potrebné na udržanie panela obrazovky monitora. Pre čo najlepší výkon je dôležité použiť napájacie a videokáble priložené k monitoru.

#### **Odpojenie stojana monitora**

Panel monitora môžete odstrániť zo stojana a nainštalovať ho na stenu, rameno monitora alebo do iného upínacieho zariadenia.

- **UPOZORNENIE:** Pred začatím demontáže monitora skontrolujte, či je monitor vypnutý a všetky napájacie a signálové káble sú odpojené.
	- **1.** Odpojte všetky káble a vyberte ich z monitora.
	- **2.** Nastavte monitor do zvislej polohy.
	- **3.** Položte monitor čelom nadol na povrch s čistou a suchou utierkou.
	- **4.** Zatlačte na uvoľňovaciu zarážku (1) a vysuňte stojan zo zásuvky na hlave displeja (2).

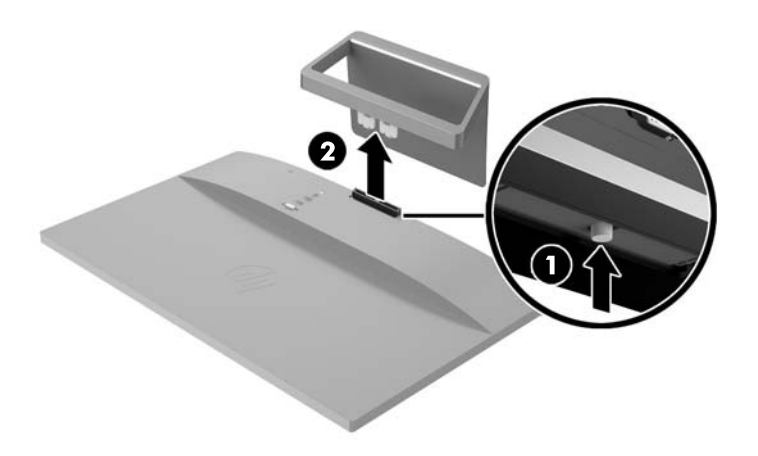

#### **Pripojenie montážnej súpravy VESA (k dispozícii len s vybranými modelmi)**

- **1.** Vyberte podstavec pre monitor. Informácie nájdete v časti Odpojenie stojana monitora na strane 14.
- **2.** Vyberte skrutku zo stredu zadnej časti hlavy displeja.

**3.** Vložte úchytku v spodnej časti držiaka VESA do štrbiny na zadnej strane hlavy obrazovky, až kým držiak VESA nezacvakne na mieste (1), a potom zaistite vrchnú stranu držiaka VESA pomocou skrutky, ktorá bola nainštalovaná v strednej časti hlavy obrazovky (2).

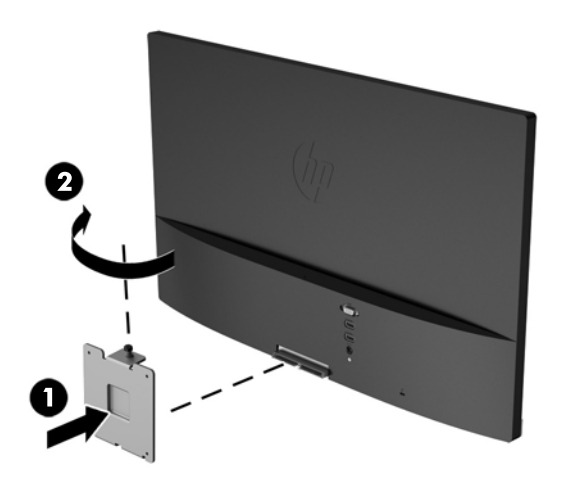

**4.** Ak chcete upevniť monitor na výkyvné rameno alebo iné montážne zariadenie (kupuje sa samostatne), vložte štyri upevňovacie skrutky do otvorov na montážnom zariadení a do skrutkových otvorov na držiaku VESA, ktorý bol nainštalovaný na zadnú stranu monitora.

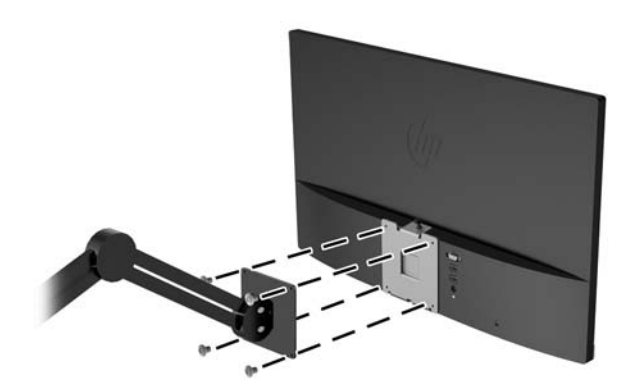

# <span id="page-21-0"></span>**Umiestnenie štítku hodnôt**

Štítok hodnôt na monitore obsahuje číslo výrobku a výrobné číslo. Je možné, že budete potrebovať tieto čísla, keď budete kontaktovať spoločnosť HP ohľadne modulu monitora. Štítok hodnôt sa nachádza na spodnej strane monitora.

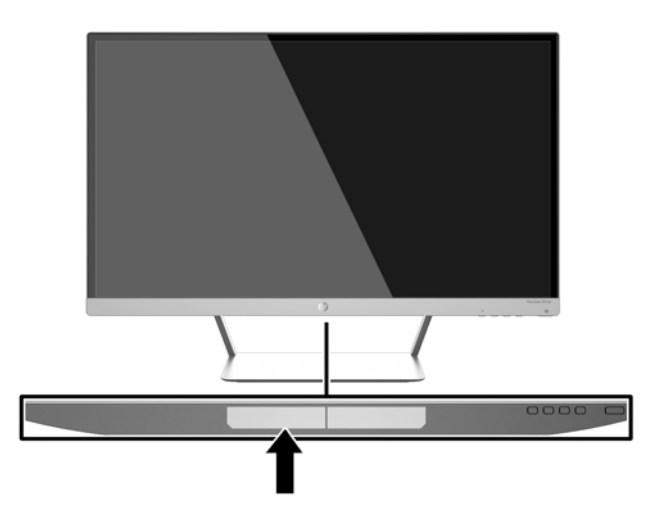

# **Inštalácia lankového zámka**

Môžete pripevniť monitor k statickému objektu s voliteľným lankovým zámkom dostupným od spoločnosti HP.

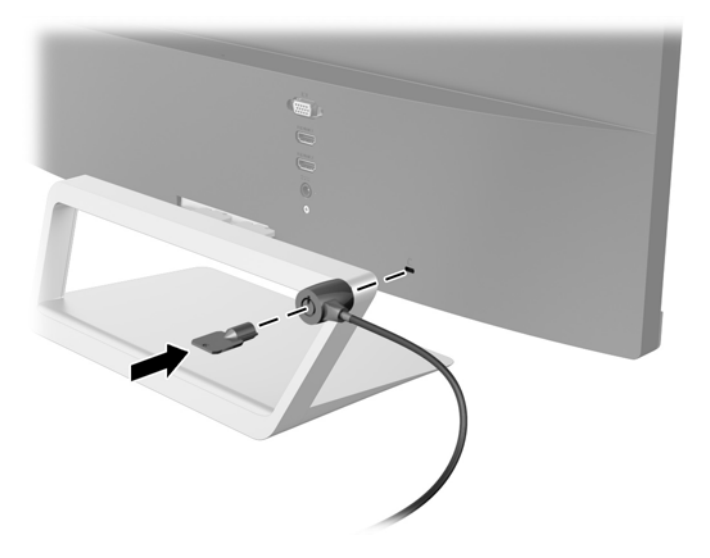

# <span id="page-22-0"></span>**4 Používanie monitora**

# **Softvér a pomocné nástroje**

Na CD dodanom k monitoru sú súbory, ktoré si môžete nainštalovať do počítača:

- súbor .INF (informačný)
- súbory ICM (zhoda farieb obrazu) (jeden pre každý kalibrovaný priestor farieb)
- softvér *My Display*

#### **Informačný súbor**

Súbor .INF definuje zdroje monitora, ktoré používa operačný systém Windows na zabezpečenie kompatibility monitora s grafickým adaptérom počítača.

Tento monitor je kompatibilný s funkciou Plug and Play od Windows a monitor bude správne fungovať aj bez inštalácie súboru .INF. Kompatibilita monitora s funkciou Plug and Play si vyžaduje, aby grafická karta počítača bola v súlade s VESA DDC2 a monitor sa pripájal ku grafickej karte priamo. Funkcia Plug and Play nefunguje cez samostatné konektory typu BNC alebo cez distribučné vyrovnávače/skrinky.

#### **Súbor Prispôsobovanie farieb obrazu (ICM)**

Súbory.ICM sú dátovými súbormi, ktoré sa používajú v spojení s grafickými programami, pri poskytovaní ucelenej úpravy farieb z displeja monitora k tlačiarni alebo od skenera k obrazovke monitora. Tento súbor je aktivovaný z vnútra v grafických programoch, ktoré túto funkciu podporujú.

**POZNÁMKA:** Farebný profil ICM je napísaný v súlade so špecifikáciami formátu profilu Medzinárodného konzorcia farieb (ICC).

# <span id="page-23-0"></span>**Inštalácia súborov .INF a .ICM**

Potom, ako stanovíte potrebu aktualizácie, môžete nainštalovať súbory .INF a ICM z disku alebo si ich prevziať z internetu.

#### **Inštalácia z disku**

Ak chcete súbory .INF a .ICM nainštalovať z disku do vášho počítača:

- **1.** Vložte disk do optickej jednotky počítača. Zobrazí sa ponuka disku.
- **2.** Prezrite si súbor **HP Monitor Software Information** (Informácie o softvére monitora HP).
- **3.** Zvoľte **Install Monitor Driver Software** (Inštalovať softvér ovládača monitora).
- **4.** Postupujte podľa pokynov na obrazovke.
- **5.** Uistite sa, že v Ovládacom paneli displeja programu Windows sa objavia správne rozlíšenia a obnovovacie frekvencie.

**POZNÁMKA:** V prípade chybnej inštalácie možno budete potrebovať manuálne nainštalovať ovládače monitora s digitálnym podpisom, súbory.INF alebo .ICM z disku. Prečítajte si pokyny obsiahnuté v súbore HP Monitor Software Information (Informácie o softvére monitora HP) na disku.

#### **Prevzatie z webu**

Ak chcete prebrať najnovšie verzie súborov .INF a .ICM z webovej stránky podpory monitorov spoločnosti HP, postupujte podľa nasledujúcich krokov:

- **1.** Prejdite na lokalitu <http://www.hp.com/support> a vyberte príslušnú krajinu/región a jazyk.
- **2.** Vyberte možnosť **Ovládače a súbory na prevzatie**, napíšte model svojho monitora do vyhľadávacieho políčka **Nájsť podľa produktu** a kliknite na tlačidlo **Hľadať**.
- **3.** V prípade potreby vyberte monitor zo zoznamu.
- **4.** Vyberte svoj operačný systém a kliknite na tlačidlo **Ďalej**.
- **5.** Kliknite na možnosť **Driver Display/Monitor** (Ovládač Displej/Monitor) a otvorte zoznam ovládačov.
- **6.** Kliknite na položku ovládače.
- **7.** Kliknite na kartu **Systémové požiadavky** a následne overte, či váš systém spĺňa minimálne požiadavky programu.
- **8.** Kliknite na možnosť **Prevziať** a postupujte podľa pokynov na obrazovke na prevzatie softvéru.

# <span id="page-24-0"></span>**Používanie softvéru** *My Display*

Disk priložený k monitoru obsahuje softvér *My Display*. Softvér*My Display* sa používa na výber predvolieb na optimálne sledovanie. Môžete vybrať nastavenie pre hry, filmy, editovanie fotiek alebo pre prácu s dokumentmi a tabuľkami. Pomocou softvéru *My Display* môžete tiež ľahko upraviť nastavenia, ako sú jas, farba a kontrast.

#### **Inštalácia softvéru**

Postup inštalácie softvéru:

- **1.** Vložte disk do diskovej jednotky počítača. Zobrazí sa ponuka disku.
- **2.** Zvoľte si jazyk.
- **POZNÁMKA:** Táto voľba slúži na výber jazyka, ktorý sa zobrazí počas inštalácie softvéru. Jazyk samotného softvéru sa určí podľa jazyka operačného systému.
- **3.** Kliknite na **Install My Display Software** (Nainštalovať softvér My Display).
- **4.** Postupujte podľa pokynov na obrazovke.
- **5.** Reštartujte počítač.

#### **Používanie softvéru**

Otvorenie softvéru *My Display*:

**1.** Kliknite na ikonu **HP My Display** na paneli úloh.

Alebo

Kliknite na **Windows Start**™ (Štart systému Windows) na paneli úloh.

- **2.** Kliknite na položku **Všetky programy**.
- **3.** Kliknite na **HP My Display**.
- **4.** Vyberte **HP My Display**.

Ďalšie informácie si prečítajte v **Pomocníkovi** softvéru na obrazovke.

#### **Prevzatie softvéru**

Ak uprednostňujete prevzatie softvéru *My Display*, postupujte podľa pokynov nižšie.

- **1.** Prejdite na lokalitu <http://www.hp.com/support> a vyberte príslušnú krajinu/región a jazyk.
- **2.** Vyberte možnosť **Ovládače a súbory na prevzatie**, napíšte model svojho monitora do vyhľadávacieho políčka **Nájsť podľa produktu** a kliknite na tlačidlo **Hľadať**.
- **3.** V prípade potreby vyberte monitor zo zoznamu.
- **4.** Vyberte svoj operačný systém a kliknite na tlačidlo **Ďalej**.
- **5.** Kliknite na položku **Utility Tools** (Pomôcky nástroje) na otvorenie zoznamu pomôcok a nástrojov.
- **6.** Kliknite na **HP My Display**.
- <span id="page-25-0"></span>**7.** Kliknite na kartu **Systémové požiadavky** a následne overte, či váš systém spĺňa minimálne požiadavky programu.
- **8.** Kliknite na položku **Download** (Prevziať) a postupujte podľa pokynov na obrazovke pre prevzatie programu *My Display*.

### **Používanie režimu Auto-Sleep**

Displej podporuje možnosť OSD (On-Screen Display) s názvom **Auto-Sleep Mode** (Režim Auto-Sleep), ktorý umožňuje povoliť alebo zakázať stav zníženého napájania pre displej. Keď je povolený režim Auto-Sleep (povolený v predvolenom nastavení), monitor prejde do stavu zníženého napájania, keď hostiteľský počítač ukáže režim nízkej spotreby energie (chýbajúci vodorovný alebo zvislý synchronizačný signál).

Po prechode do tohto režimu spánku pri zníženom stave napájania bude obrazovka monitora prázdna, podsvietenie sa vypne a indikátor LED napájania sa zmení na jantárovo. Monitor v tomto stave zníženého napájania využíva menej ako 0,5 W napájania. Monitor sa prebudí z režimu spánku, keď hostiteľský počítač odošle aktívny signál do monitora (napríklad, ak ste aktivovať myš alebo klávesnicu).

Režim Auto-Sleep môžete deaktivovať v ponuke OSD. Stlačením tlačidla **Menu** (Ponuka) na bočnom paneli otvoríte možnosť OSD. V ponuke OSD vyberte možnosť **Power Control** (Ovládanie napájania) > **Auto-Sleep Mode** (Režim Auto-Sleep) > **Off** (Vypnuté).

### **Použitie ponuky On-Screen Display (OSD) – zobrazenie ponuky na obrazovke**

Na nastavenie obrazovky na základe zobrazovacích preferencií použite OSD. Môžete otvoriť a upraviť nastavenia v ponuke OSD pomocou tlačidiel na pravej strane obrazovky alebo tlačidiel na diaľkovom ovládaní.

Ak chcete prejsť k nastaveniam v ponuke OSD a urobiť úpravy, postupujte takto:

- **1.** Ak monitor ešte nie je zapnutý, stlačte tlačidlo Power (Napájanie) pre zapnutie monitora.
- **2.** Ponuku OSD otvoríte stlačením tlačidla Menu (Ponuka) na pravej strane monitora alebo na diaľkovom ovládači.
- **3.** V ponuke OSD môžete prechádzať stlačením tlačidla + (Plus) na bočnom paneli monitora alebo diaľkového ovládania pre posun nahor, alebo tlačidla – (Mínus) na posun v opačnom smere.
- **4.** Ak chcete z ponuky OSD vybrať nejakú položku, použite tlačidlá + alebo na posun na vašu voľbu a jej zvýraznenie. Potom stlačte tlačidlo Menu (Ponuka) a zvoľte danú funkciu.
- **5.** Položku prispôsobte použitím tlačidla + alebo na nastavenie mierky.
- **6.** Po nastavení funkcie zvoľte **Save and Return** (Uložiť a návrat) alebo **Cancel** (Zrušiť) ak nechcete svoje nastavenia uložiť. Potom zvoľte **Exit** (Skončiť) z hlavnej ponuky.

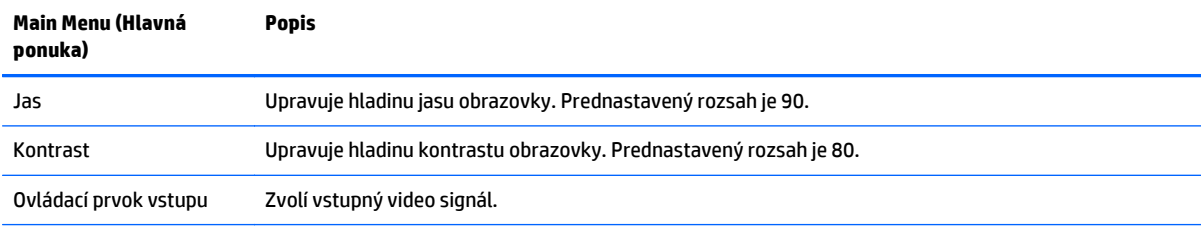

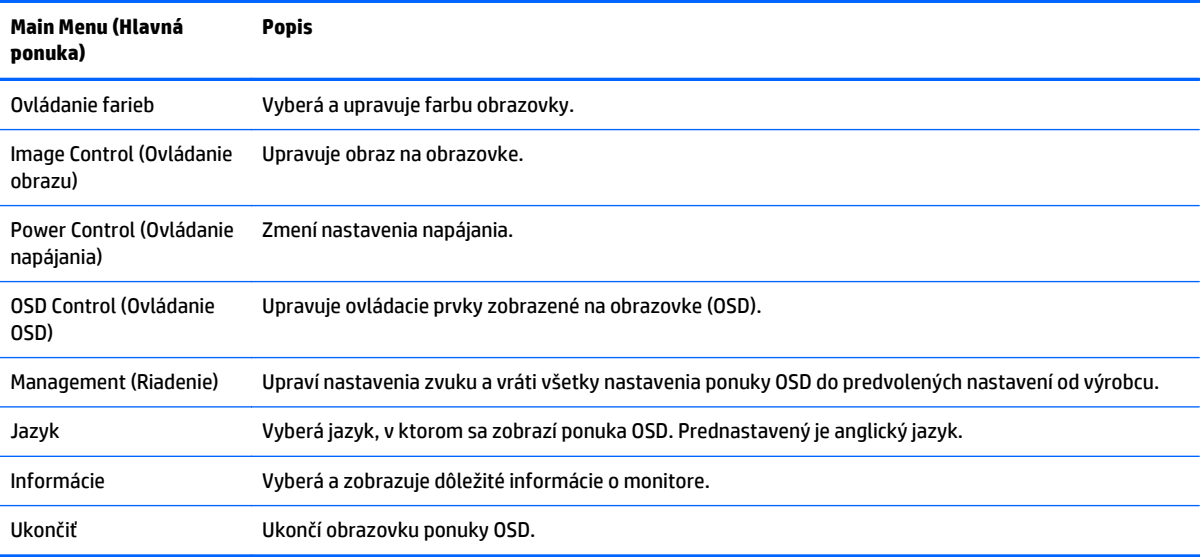

**POZNÁMKA:** Pripojte sa k webovej lokalite podpory spoločnosti HP<http://www.hp.com/support> a overte aktualizácie softvéru alebo dokumentácie, ktoré môže byť k dispozícii od výroby a doručenia vášho výrobku.

# <span id="page-27-0"></span>**A Technické špecifikácie**

**POZNÁMKA:** Všetky špecifikácie predstavujú typické špecifikácie, ktoré poskytli výrobcovia súčastí HP. Skutočný výkon môže byť buď vyšší alebo nižší.

**POZNÁMKA:** Niektoré modely uvedené v tejto príručke nemusia byť dostupné vo vašej krajine alebo oblasti.

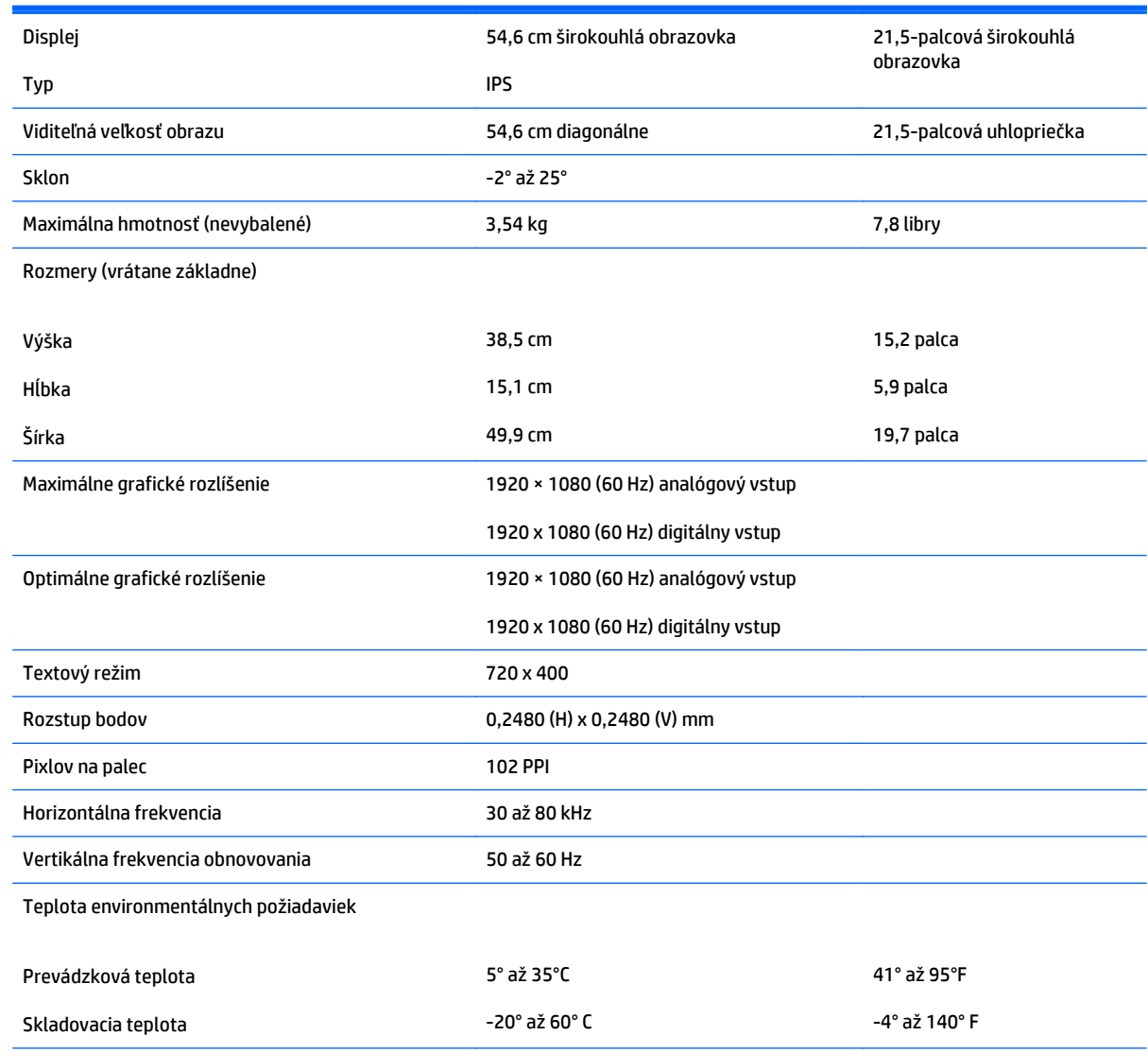

## **Modely 22cw/22xw**

<span id="page-28-0"></span>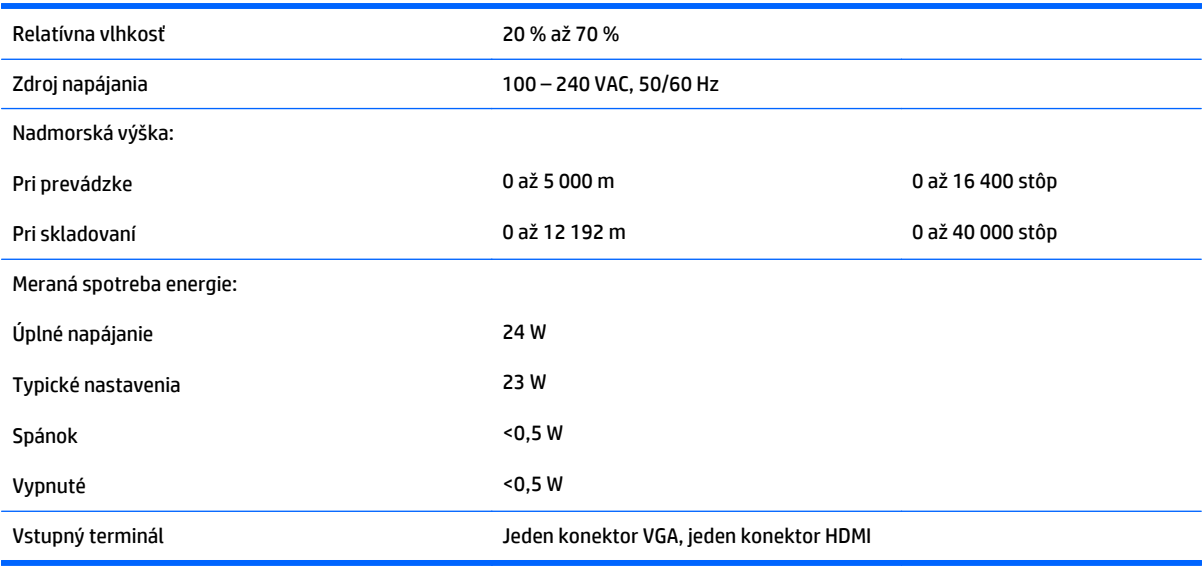

# **Modely 23cx/23xw**

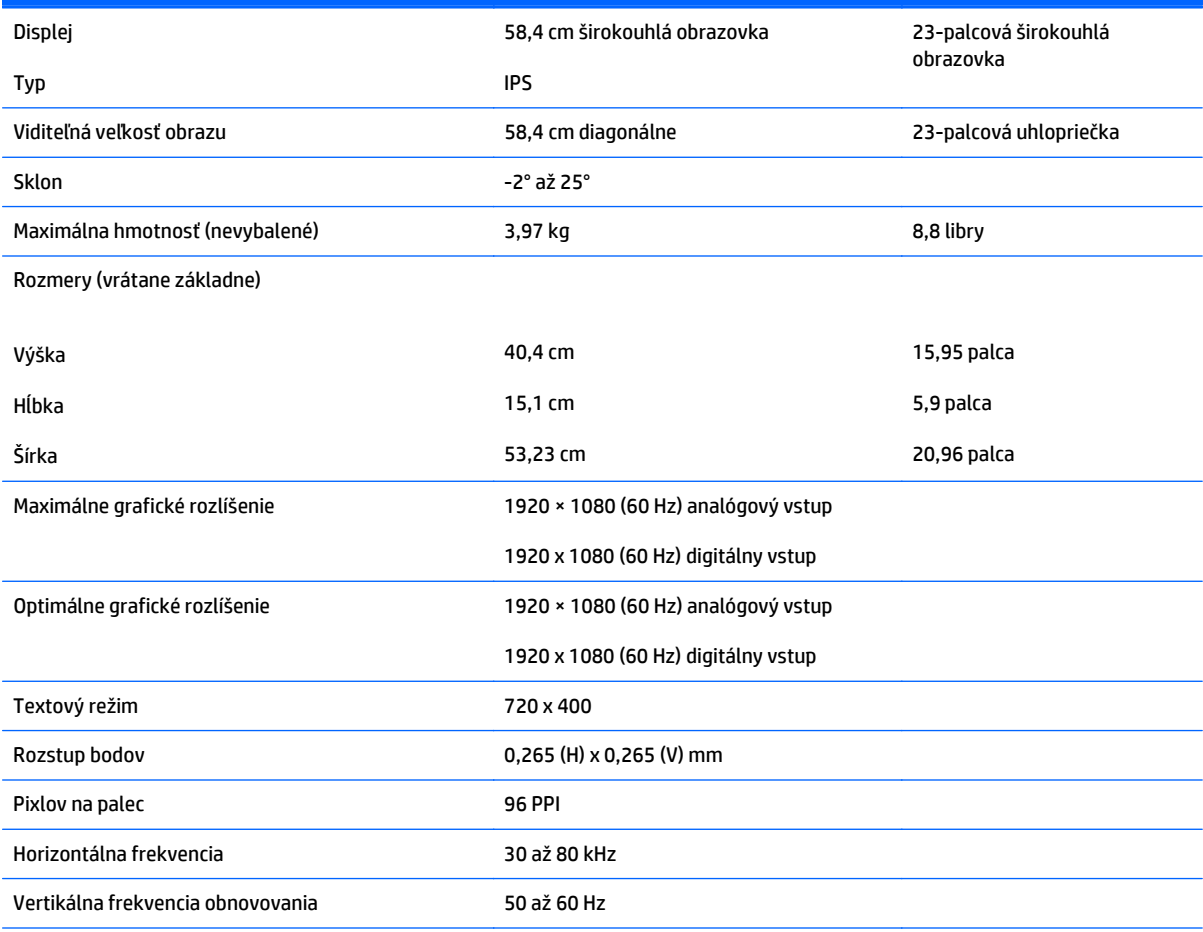

#### Teplota environmentálnych požiadaviek

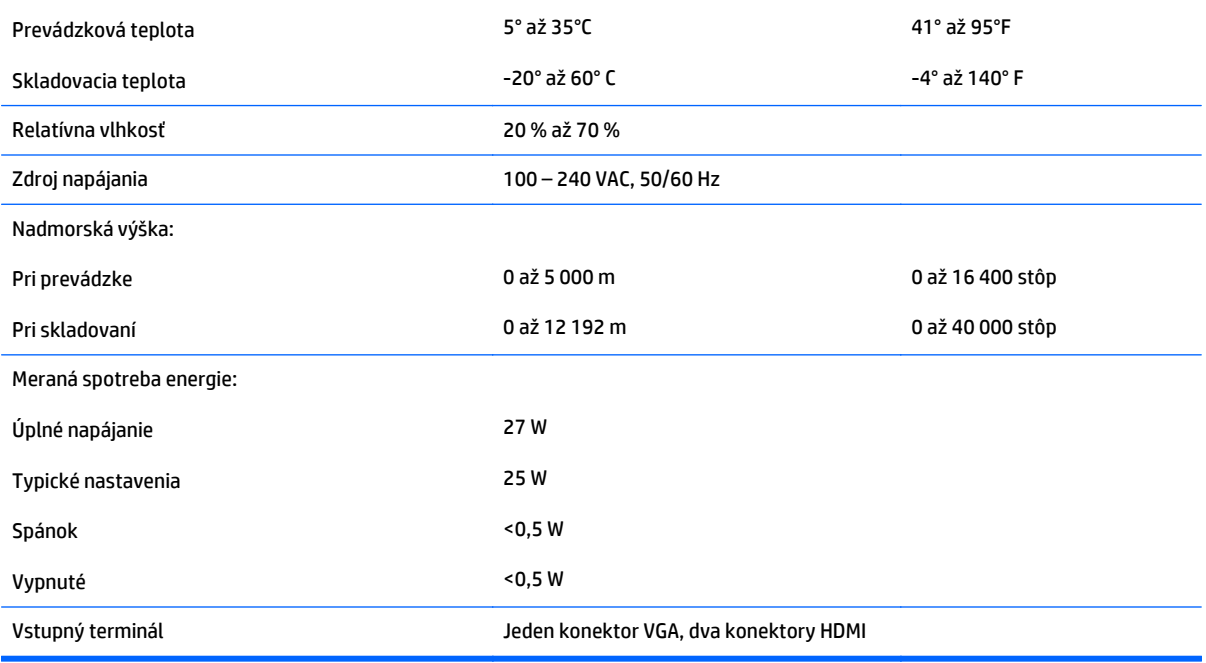

# <span id="page-30-0"></span>**Modely 24cw/24xw**

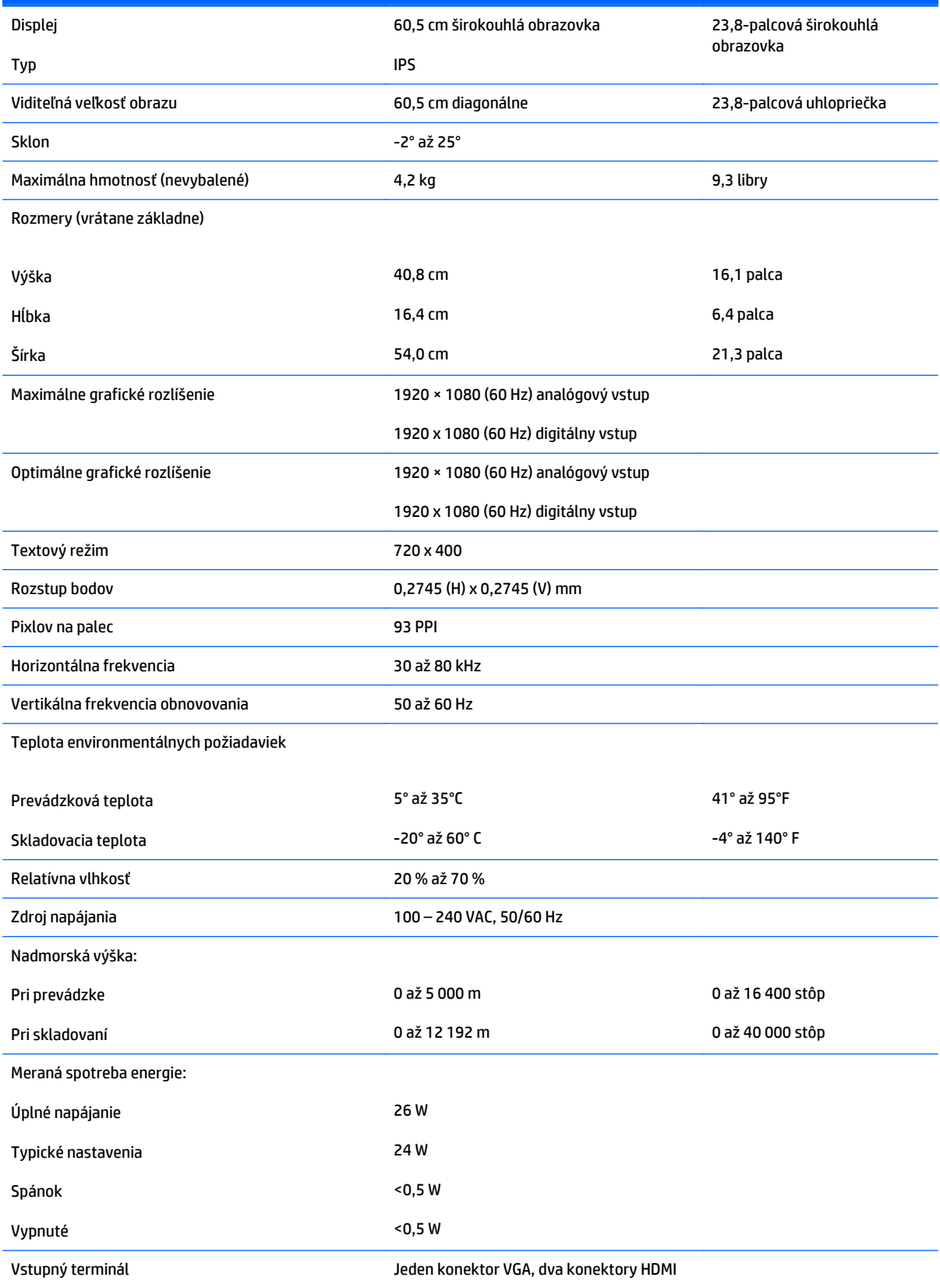

# <span id="page-31-0"></span>**Modely 25cw/25xw**

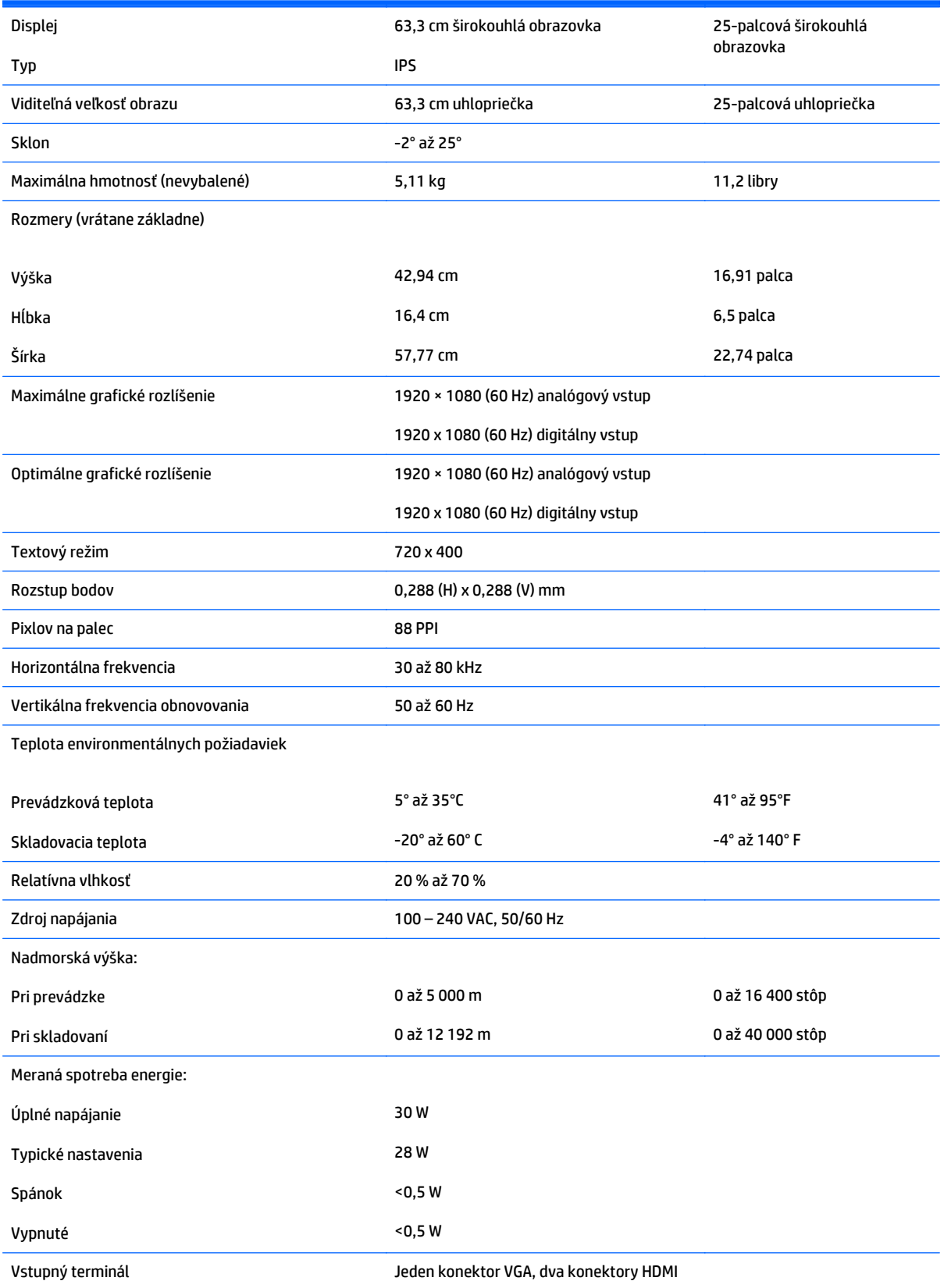

# <span id="page-32-0"></span>**Modely 27cw/27xw**

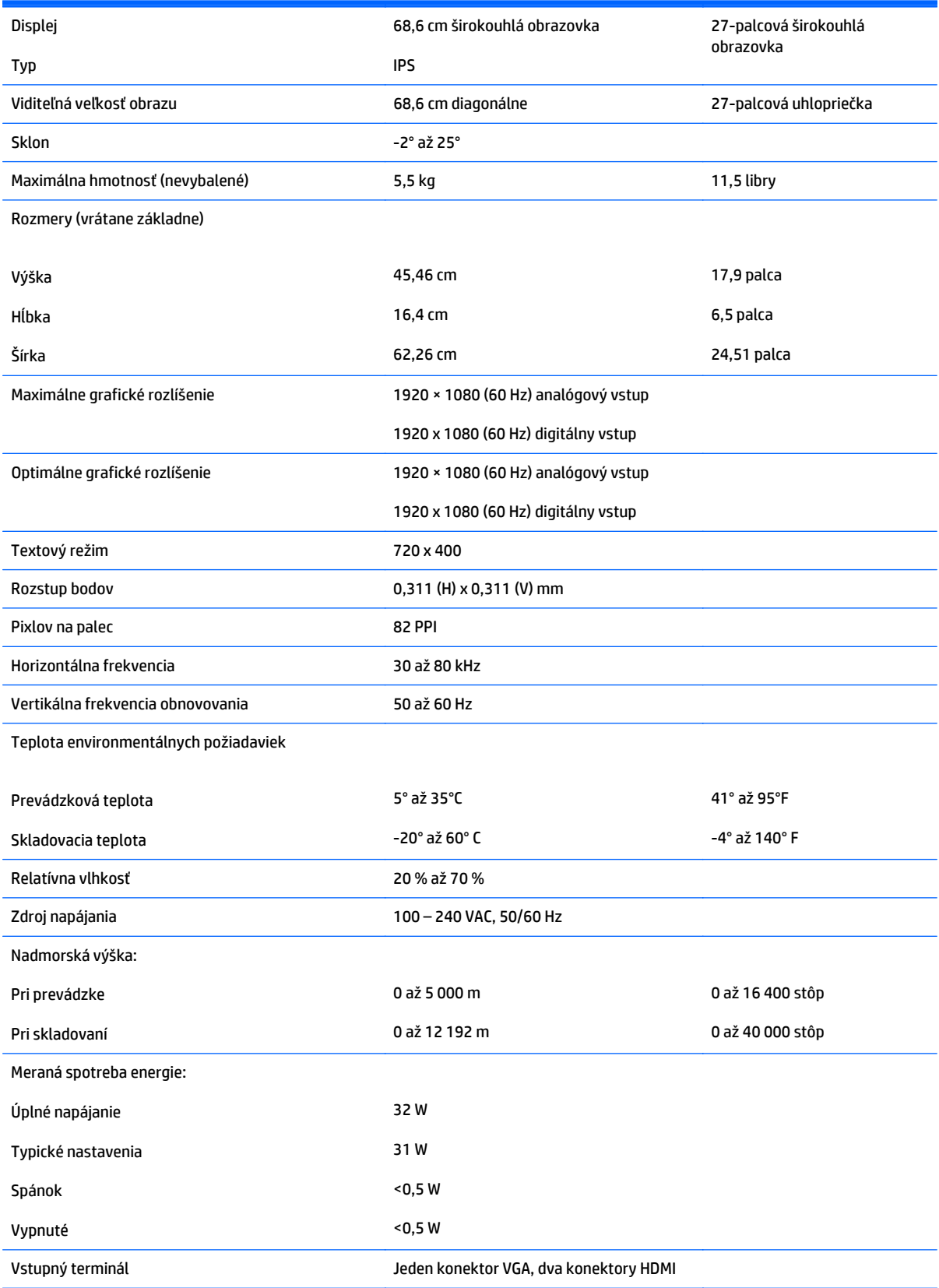

# <span id="page-33-0"></span>**Rozpoznanie prednastavených rozlíšení displeja**

Rozlíšenia displeja uvedené nižšie sú najviac používané režimy a sú nastavené ako predvolené nastavenia od výrobcu. Monitor automaticky rozpozná tieto predvolené režimy, ktoré sa zobrazia v správnej veľkosti a v strede obrazovky.

**POZNÁMKA:** Niektoré modely uvedené v tejto príručke nemusia byť dostupné vo vašej krajine alebo oblasti.

#### **Prednastavené režimy od výrobcu**

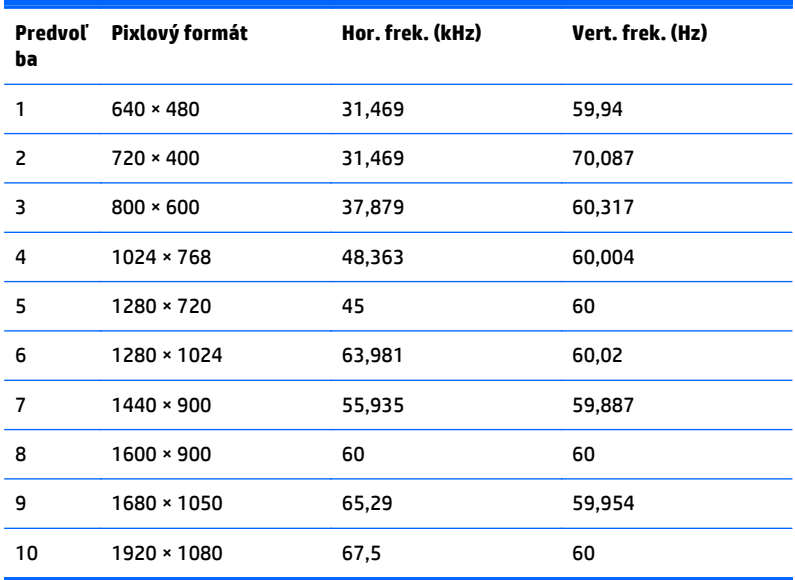

#### **Formáty videa s vysokým rozlíšením**

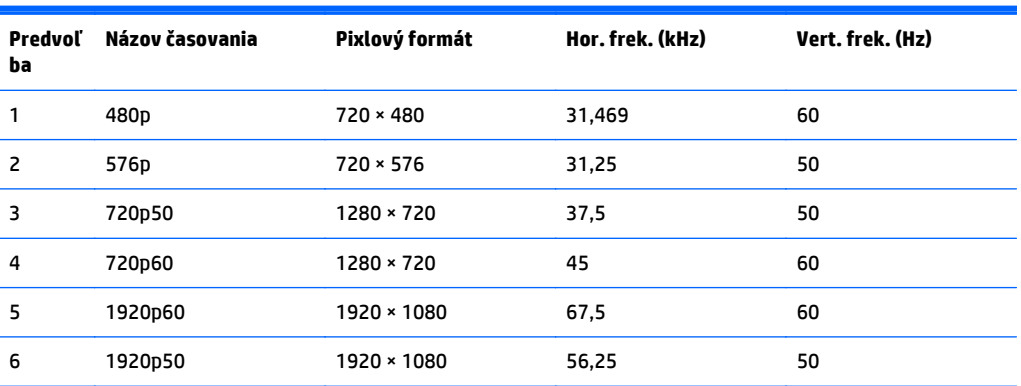

#### **Napájacie adaptéry**

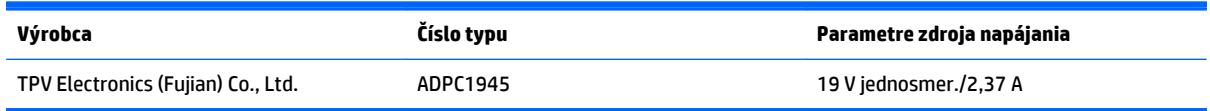

# <span id="page-34-0"></span>**Aktivovanie užívateľských režimov**

Riadiaca jednotka videa môže v niektorých prípadoch aktivovať režim, ktorý nie je prednastavený:

- Ak nepoužívate štandardný grafický adaptér.
- Ak nepoužívate režim prednastavený od výrobcu.

Ak k tomu dôjde, možno budete musieť prestaviť parametre obrazovky monitora použitím OSD. Vaše zmeny je možné vykonať na jednom alebo všetkých z týchto režimov ako aj uložených v pamäti. Monitor automaticky ukladá nové nastavenia, potom rozoznáva nový režim tak, ako je to v prípade predvoleného režimu. Okrem predvolených režimov od výrobcu existuje aspoň 10 užívateľských režimov, ktoré je možné vytvoriť a uložiť.

# <span id="page-35-0"></span>**B Podpora a riešenie problémov**

# **Riešenie bežných problémov**

Nasledujúca tabuľka uvádza možné problémy, možnú príčinu každého z nich a odporúčané riešenia.

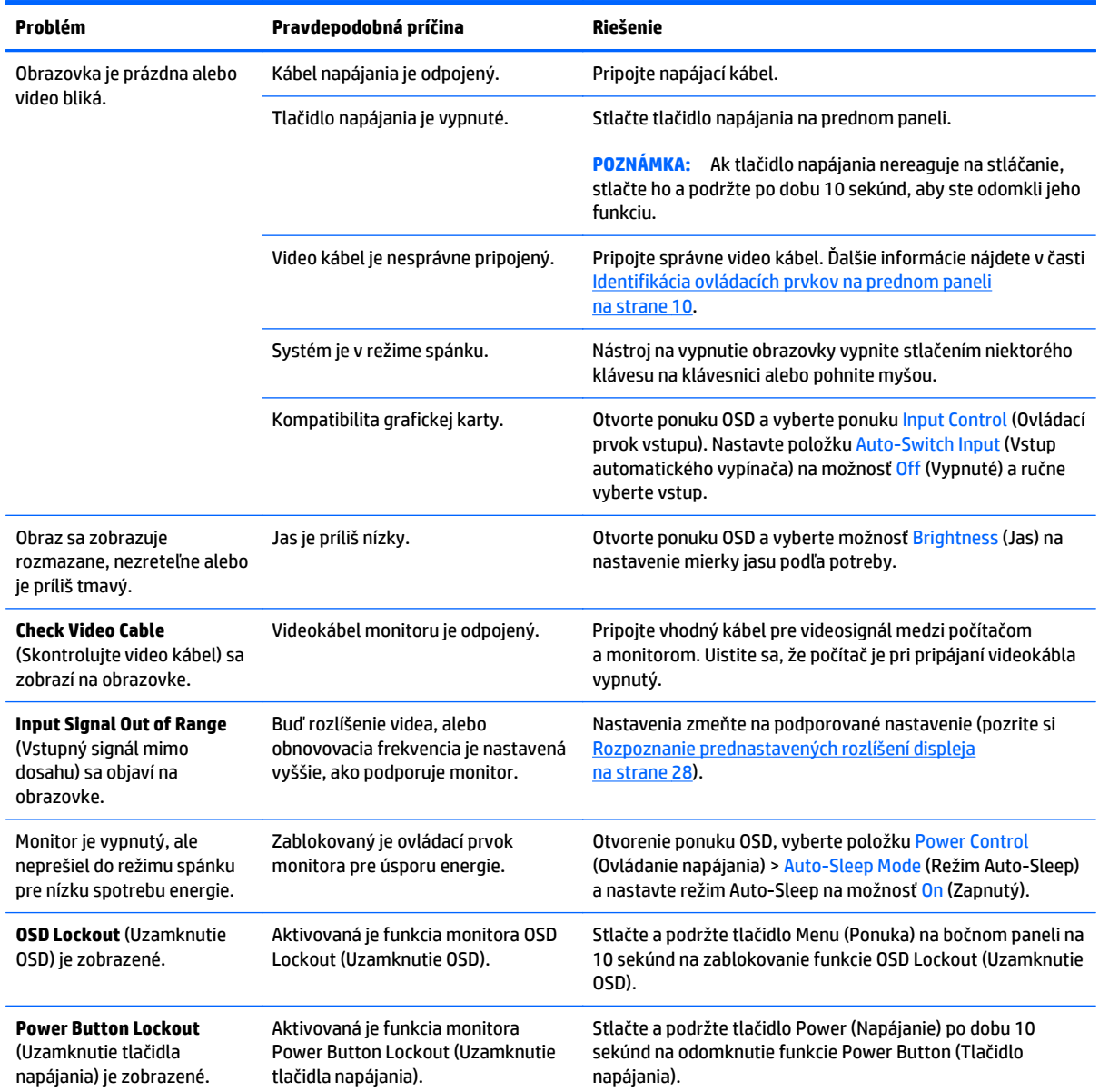

## <span id="page-36-0"></span>**Používanie funkcie automatického nastavenia (analógový vstup)**

Keď pri úvodnom nastavovaní monitora vykonáte obnovenie nastavenia od výrobcu počítača alebo kedykoľvek zmeníte rozlíšenie monitora, funkcia Auto-Adjustment sa automaticky použije a pokúsi sa optimalizovať obrazovku.

Výkon obrazovky môžete kedykoľvek optimalizovať tiež pre vstup VGA (analógový) pomocou tlačidla Auto (Automaticky) na monitore (názov príslušného tlačidla si pozrite v používateľskej príručke dodanej k vášmu modelu) a softvérovej pomôcky na automatickú úpravu šablóny na dodanom disku (len vybrané modely).

Tento postup nepoužívajte, ak sa vo vašom monitore používa iný vstup ako VGA. Ak sa vo vašom monitore používa vstup VGA, týmto postupom môže upraviť nasledovnú kvalitu obrazu:

- Rozmazané alebo nejasné zaostrenie
- Zobrazovanie "duchov", pruhy alebo efekty tieňov
- Slabé vodorovné pruhy
- Tenké zvislé pohybujúce sa čiary
- Obraz mimo stred

Používanie funkcie-automatickej úpravy:

- **1.** Pred upravovaním necháte monitor zohriať po dobu 20 minút.
- **2.** Na prednom paneli monitora stlačte tlačidlo Auto (Automaticky).
	- Taktiež môžete stlačiť tlačidlo Menu (Ponuka) a následne zvoľte položky **Image Control > Auto-Adjustment** (Ovládanie obrazu > Automatické nastavenie) v hlavnej ponuke na obrazovke.
	- Ak nie je výsledok uspokojivý, pokračujte v postupe.
- **3.** Vložte disk do diskovej mechaniky. Zobrazí sa ponuka disku.
- **4.** Vyberte možnosť **Open Auto-Adjustment Software** (Otvoriť softvér automatickej úpravy). Zobrazí sa skúšobný obraz na nastavenia.
- **5.** Stlačte tlačidlo Auto (Automaticky) na prednom paneli monitora pre vytvorenie stabilného a centrovaného obrazu.
- **6.** Skúšobný obraz zatvorte stlačením klávesu ESC alebo akéhokoľvek iného klávesu.

<span id="page-37-0"></span>

**POZNÁMKA:** Nástroj Automatická úprava skúšobného obrazu sa môže stiahnuť z [http://www.hp.com/](http://www.hp.com/support) [support](http://www.hp.com/support).

# **Optimalizuje výkonnosť zobrazenia (analógový vstup)**

Dva ovládacie prvky v ponuke zobrazenej na obrazovke sa môžu upraviť pre zlepšenie analógového obrazu: Taktovanie a fáza (dostupné v hlavnej ponuke).

**POZNÁMKA:** Ovládacie prvky taktovania a fázy sa môžu upravovať len vtedy, keď sa používa analógový vstup (VGA). Tieto ovládacie prvky na nedajú upravovať pre digitálne vstupy.

Najskôr sa musí správne nastaviť taktovanie, pretože nastavenia taktovacej fázy závisia od nastavenia hlavných hodín. Tieto ovládacie prvky použite len vtedy, ak automatická úprava neposkytne uspokojivý obraz.

- **Clock** (Taktovanie) Zvyšuje alebo znižuje hodnotu pre minimalizáciu zvislých pruhov a čiar, viditeľných na pozadí obrazovky.
- **Phase** (Fáza) Zvyšuje alebo znižuje hodnotu pre minimalizovanie mihotania a rozmazania obrazu.
- **POZNÁMKA:** Pomocou týchto ovládacích prvkov dosiahnete najlepšie výsledky, keď budete používať softvérový nástroj na automatickú úpravu šablóny, ktorý je na disku.

Ak sa pri úprave hodnôt taktovania a fázy obraz monitora pokriví, pokračujte s úpravou hodnôt dovtedy, kým zakrivenie nezmizne. Ak chcete obnoviť nastavenia z výroby, zvoľte **Yes** (Áno) v ponuke **Factory Reset** (Resetovanie z výroby), ktoré je zobrazené na obrazovke.

Odstránenie zvislých čiar (Hodiny):

- **1.** Na prednom paneli monitora stlačte tlačidlo Menu (Ponuka) na otvorenie ponuky OSD, a potom vyberte **Image Control** (Ovládanie obrazu) > **Clock** (Taktovanie).
- **2.** Zvislé čiary odstráňte stlačením tlačidla + (Plus) alebo (Mínus) na prednom paneli monitora. Tlačidlá stláčajte pomaly, aby ste neminuli bod optimálneho nastavenia.

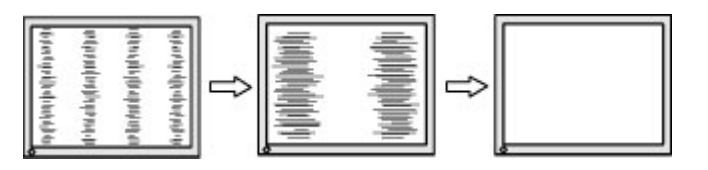

**3.** Ak sa na obrazovke objaví po nastavení taktovania mihotanie alebo čiary, pokračujte v úprave fázy.

<span id="page-38-0"></span>Odstránenie mihotania alebo rozmazania (fáza):

- **1.** Na prednom paneli monitora stlačte tlačidlo Menu (Ponuka) na otvorenie ponuky OSD a potom vyberte **Image Control** (Ovládanie obrazu) > **Phase** (fáza).
- **2.** Kmitanie alebo rozmazanie odstráňte stlačením tlačidla + (Plus) alebo (Mínus) na prednom paneli monitora. Kmitanie alebo rozmazanie sa nemusí odstrániť v závislosti od vášho počítača alebo nainštalovaného ovládača grafickej karty.

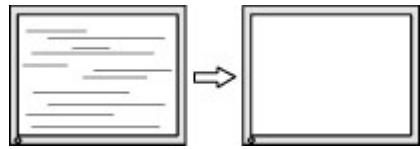

Oprava polohy obrazu na obrazovke (vodorovná alebo zvislá poloha):

- **1.** Na prednom paneli monitora stlačte tlačidlo Menu pre otvorenie ponuky OSD, a potom vyberte buď **Image Control** (Ovládanie obrazu) > **Horizontal Position** (Vodorovná poloha) alebo **Vertical Position** (Zvislá poloha).
- **2.** Polohu obrazu v oblasti zobrazenia na monitore upravte stlačením tlačidla + (Plus) alebo (Mínus) na prednom paneli monitora. Vodorovná poloha obraz posúva doľava alebo doprava; Zvislá poloha obraz posúva hore alebo dolu.

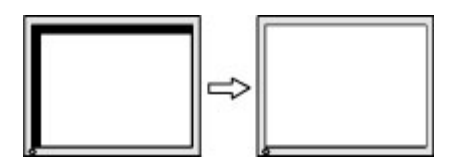

## **Button lockouts (Uzamknutia tlačidiel)**

Podržaním tlačidla napájania alebo tlačidla ponuky na 10 sekúnd sa uzamknú funkcie tlačidiel. Funkcie môžete obnoviť opätovným podržaním tlačidiel na 10 sekúnd. Táto funkcia je dostupná len vtedy, ak je displej zapnutý a zobrazuje aktívny signál a ponuka OSD nie je aktívna.

### **Podpora produktu**

Ak potrebujete ďalšie informácie o používaní monitora, prejdite na lokalitu <http://www.hp.com/support>. Vyberte svoju krajinu alebo región, vyberte možnosť **Troubleshooting** (Riešenie problémov) a potom zadajte svoj model do okna vyhľadávania a kliknite na tlačidlo **Go** (Prejsť).

**POZNÁMKA:** Používateľská príručka monitora, referenčný materiál a ovládače sú dostupné na adrese <http://www.hp.com/support>.

Ak sa informácie obsiahnuté v tejto príručke nezaoberajú vašimi otázkami, môžete sa obrátiť na podporu. Podporu pre USA nájdete na lokalite [http://www.hp.com/go/contactHP.](http://www.hp.com/go/contactHP) Celosvetovú podporu nájdete na lokalite [http://welcome.hp.com/country/us/en/wwcontact\\_us.html](http://welcome.hp.com/country/us/en/wwcontact_us.html).

Tu môžete:

Hovoriť s technikom spoločnosti HP online

<span id="page-39-0"></span>**POZNÁMKA:** Keď nie je podpora prostredníctvom rozhovoru dostupná v príslušnom jazyku, je dostupná v angličtine.

- Nájsť telefónne čísla technickej podpory
- Vyhľadať servisné centrum spoločnosti HP

# **Príprava telefonovania na Zákaznícku podporu.**

Ak problém neviete vyriešit' použitím tipov na riešenie problémov uvedených v tejto časti, možno budete musiet' zavolat' technickú podporu. Skôr, než budete telefonovať do servisu, pripravte si nasledujúce informácie:

- Číslo modelu monitora
- **·** Sériové číslo monitora
- Dátum nákupu na faktúre
- Podmienky, pri ktorých vznikol problém
- Prijaté hlásenia o chybách
- Konfigurácia hardvéru
- Názov a verzia hardvéru a softvéru, ktorý používate

# <span id="page-40-0"></span>**C Zjednodušenie ovládania**

Spoločnosť HP navrhuje, vyrába a predáva výrobky a služby, ktoré môže používať každý, či už samostatne alebo s príslušnými pomocnými zariadeniami.

# **Podporované pomocné technológie**

Výrobky spoločnosti HP podporujú širokú škálu pomocných technológií operačného systému a dajú sa nakonfigurovať tak, aby fungovali s ďalšími pomocnými technológiami. Pomocou funkcie vyhľadávania na vašom zariadení vyhľadajte ďalšie informácie o pomocných funkciách.

**POZNÁMKA:** Ďalšie informácie o konkrétnom výrobku s pomocnou technológiou vám poskytne zákaznícka podpora pre daný výrobok.

## **Kontaktovanie podpory**

Neustále zdokonaľujeme zjednodušenie ovládania našich výrobkov a služieb a vítame odozvu od používateľov. Ak máte problém s výrobkom, prípadne nám chcete povedať niečo k funkciám zjednodušenia ovládania, ktoré vám pomohli, obráťte sa na nás na čísle (888) 259-5707, od pondelka do piatka od 14.00 do 5.00 SEČ. Ak ste nepočujúci alebo slabo počujúci, používate TRS/VRS/WebCapTel a potrebujete technickú podporu, prípadne máte otázky týkajúce sa zjednodušenia prístupu, obráťte sa na nás na čísle (877) 656-7058, od pondelka do piatka od 14.00 do 5.00 SEČ.